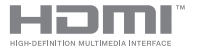

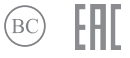

R21237 Первое издание / Январь 2023

# **IN SEARCH OF INCREDIBLE**

Электронное руководство

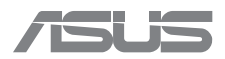

#### **ИНФОРМАЦИЯ ОБ АВТОРСКИХ ПРАВАХ**

Любая часть этого руководства, включая оборудование и программное обеспечение, описанные в нем, не может быть дублирована, передана, преобразована, сохранена в системе поиска или переведена на другой язык в любой форме или любыми средствами, кроме документации, хранящейся покупателем с целью резервирования, без специального письменного разрешения ASUSTeK COMPUTER INC. ("ASUS").

КОМПАНИЯ ASUS ПРЕДОСТАВЛЯЕТ ДАННОЕ РУКОВОДСТВО НА УСЛОВИИ «КАК ЕСТЬ», БЕЗ КАКИХ-ЛИБО ГАРАНТИЙ, ПРЯМЫХ ИЛИ ПОДРАЗУМЕВАЕМЫХ, ВКЛЮЧАЯ, В ТОМ ЧИСЛЕ, ЛЮБЫЕ ПОДРАЗУМЕВАЕМЫЕ ГАРАНТИИ ИЛИ УСЛОВИЯ ГОДНОСТИ ДЛЯ ПРОДАЖИ, ИЛИ ПРИГОДНОСТИ К КОНКРЕТНОЙ ЦЕЛИ ИСПОЛЬЗОВАНИЯ. КОМПАНИЯ ASUS, ЕЕ ДИРЕКТОРА, РУКОВОДИТЕЛИ, СОТРУДНИКИ ИЛИ ПРЕДСТАВИТЕЛИ НЕ НЕСУТ НИКАКОЙ ОТВЕТСТВЕННОСТИ ЗА ЛЮБЫЕ КОСВЕННЫЕ, ФАКТИЧЕСКИЕ ОСОБЫЕ ИЛИ СЛУЧАЙНЫЕ УБЫТКИ (ВКЛЮЧАЯ УБЫТКИ ОТ УПУЩЕННОЙ ВЫГОДЫ, УТРАТУ ДЕЯТЕЛЬНОСТИ, НЕ ИСПОЛЬЗОВАНИЕ ИЛИ ПОТЕРЮ ДАННЫХ, ПРЕРЫВАНИЕ ДЕЯТЕЛЬНОСТИ И ТОМУ ПОДОБНОЕ), ДАЖЕ ЕСЛИ КОМПАНИЯ ASUS БЫЛА ОСВЕДОМЛЕНА О ВОЗМОЖНОСТИ УБЫТКОВ ВСЛЕДСТВИЕ ДЕФЕКТА ИЛИ ОШИБКИ В ДАННОМ РУКОВОДСТВЕ ИЛИ ПРОДУКТЕ.

Продукция и названия корпораций, имеющиеся в этом руководстве, могут являться зарегистрированными торговыми знаками или быть защищенными авторскими правами соответствующих компаний и используются только в целях идентификации.

ТЕХНИЧЕСКИЕ ХАРАКТЕРИСТИКИ И ИНФОРМАЦИЯ, СОДЕРЖАЩИЕСЯ В ДАННОМ РУКОВОДСТВЕ, ПРИВОДЯТСЯ ТОЛЬКО В ЦЕЛЯХ ОЗНАКОМЛЕНИЯ. ОНИ МОГУТ БЫТЬ ИЗМЕНЕНЫ В ЛЮБОЕ ВРЕМЯ БЕЗ УВЕДОМЛЕНИЯ И НЕ ДОЛЖНЫ РАССМАТРИВАТЬСЯ КАК ОБЯЗАТЕЛЬСТВО СО СТОРОНЫ ASUS. КОМПАНИЯ ASUS НЕ НЕСЕТ НИКАКОЙ ОТВЕТСТВЕННОСТИ И ОБЯЗАТЕЛЬСТВ ЗА ЛЮБЫЕ ОШИБКИ ИЛИ НЕТОЧНОСТИ, КОТОРЫЕ МОГУТ СОДЕРЖАТЬСЯ В НАСТОЯЩЕМ РУКОВОДСТВЕ, ВКЛЮЧАЯ ОПИСАНИЯ ПРОДУКЦИИ И ПРОГРАММНОГО ОБЕСПЕЧЕНИЯ.

Copyright © 2023 ASUSTeK COMPUTER INC. Все права защищены.

#### **ОГРАНИЧЕНИЕ ОТВЕТСТВЕННОСТИ**

Могут возникнуть обстоятельства, в которых из-за нарушения ASUS своих обязательств или в силу иных источников ответственности вы получите право на возмещение ущерба со стороны ASUS. В каждом таком случае и независимо от оснований, дающих вам право претендовать на возмещение ASUS убытков, ответственность ASUS не будет превышать величину ущерба от телесных повреждений (включая смерть) и повреждения недвижимости и материального личного имущества либо иных фактических прямых убытков, вызванных упущением или невыполнением законных обязательств по данному Заявлению о гарантии, но не более контрактной цены каждого изделия по каталогу.

ASUS будет нести ответственность или освобождает вас от ответственности только за потери, убытки или претензии, связанные с контрактом, невыполнением или нарушением данного Заявления о гарантии.

Это ограничение распространяется также на поставщиков и реселлеров. Это максимальная величина совокупной ответственности ASUS, ее поставщиков и реселлеров.

НИ ПРИ КАКИХ ОБСТОЯТЕЛЬСТВАХ ASUS НЕ БУДЕТ НЕСТИ ОТВЕТСТВЕННОСТЬ В ЛЮБЫХ ИЗ СЛЕДУЮЩИХ СЛУЧАЕВ: (1) ПРЕТЕНЗИИ К ВАМ В СВЯЗИ С УБЫТКАМИ ТРЕТЬИХ ЛИЦ; (2) ПОТЕРИ ИЛИ ПОВРЕЖДЕНИЯ ВАШИХ ЗАПИСЕЙ ИЛИ ДАННЫХ; ИЛИ (3) СПЕЦИАЛЬНЫЙ, СЛУЧАЙНЫЙ ИЛИ КОСВЕННЫЙ ЛИБО КАКОЙ-ЛИБО СОПРЯЖЕННЫЙ ЭКОНОМИЧЕСКИЙ УЩЕРБ (ВКЛЮЧАЯ УПУЩЕННУЮ ВЫГОДУ ИЛИ ПОТЕРИ СБЕРЕЖЕНИЙ), ДАЖЕ ЕСЛИ ASUS, ЕЕ ПОСТАВЩИКИ ИЛИ РЕСЕЛЛЕРЫ БЫЛИ УВЕДОМЛЕНЫ О ВОЗМОЖНОСТИ ИХ ВОЗНИКНОВЕНИЯ.

#### **СЕРВИС И ПОДДЕРЖКА**

Посетите наш сайт https://www.asus.com/support/.

MyASUS предлагает множество функций поддержки, включая устранение неполадок, оптимизацию производительности, интеграцию программного обеспечения ASUS, а также помогает организовать персональный рабочий стол и увеличить пространство для хранения. Для получения подробной информации посетите https://www.asus.com/ru/support/FAQ/1038301/.

## **Оглавление**

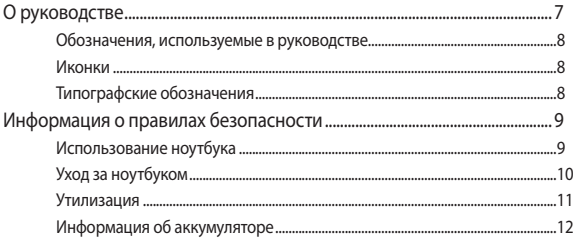

## Глава 1: Настройка оборудования

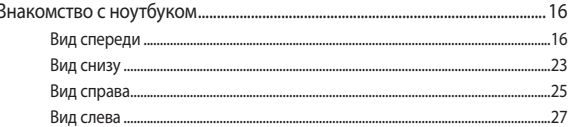

### Глава 2: Использование компьютера

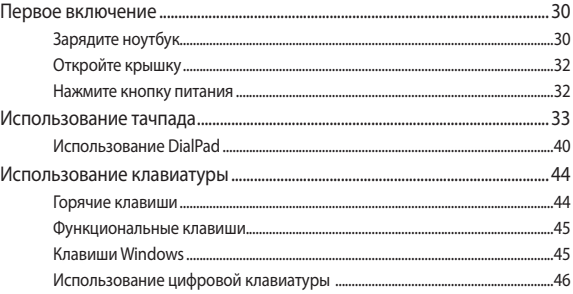

## Глава 3: Работа с Windows

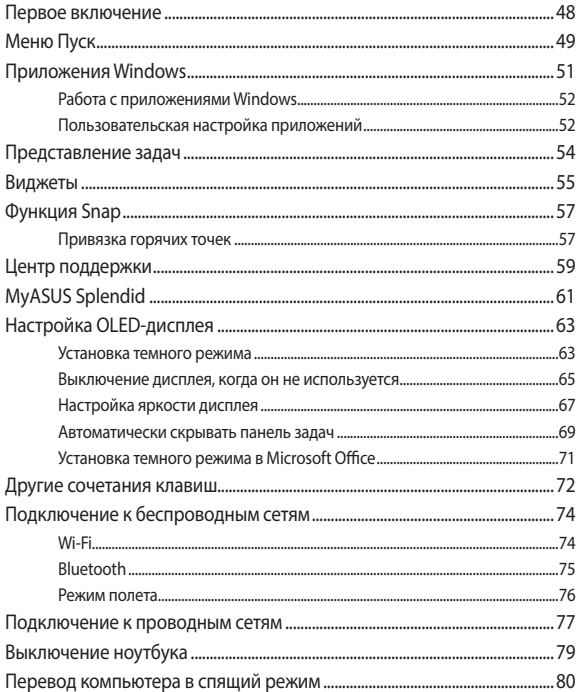

#### **[Глава 4: Самотестирование при включении \(POST\)](#page-80-0)**

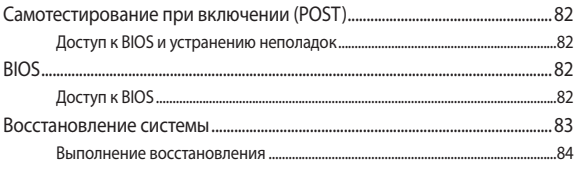

#### **[Советы и часто задаваемые вопросы](#page-86-0)**

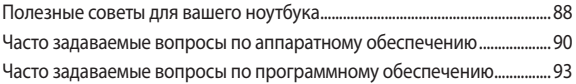

#### **[Приложение](#page-94-0)**

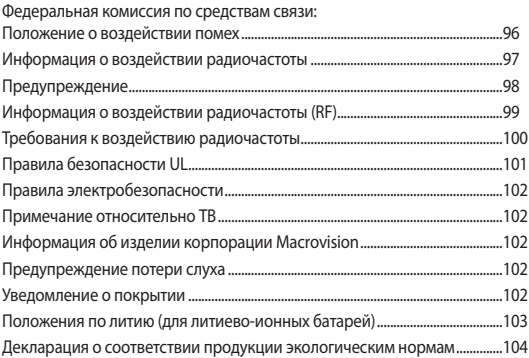

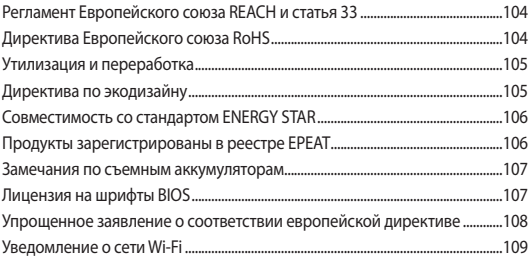

## <span id="page-6-0"></span>**О руководстве**

В этом руководстве приведена информация о программных и аппаратных функциях компьютера

#### **Глава 1: Настройка оборудования**

В этой главе приведена информация о компонентах компьютера.

#### **Глава 2: Использование компьютера**

В этой главе приведена информация об использовании компонентов данного компьютера.

#### **Глава 3: Работа с Windows**

В этой главе приведена информация по использованию Windows.

#### **Глава 4: Самотестирование при включении (POST)**

В этой главе приведена информация о POST и изменении настроек компьютера.

#### **Советы и часто задаваемые вопросы**

В этом разделе представлены рекомендации и часто задаваемые вопросы относительно аппаратного и программного обеспечения ноутбука.

#### **Приложение**

В этом разделе содержатся уведомления и информация о безопасности.

## <span id="page-7-0"></span>**Обозначения, используемые в руководстве**

Для выделения ключевой информации используются следующие обозначения:

> **ВАЖНО!** Информация, которой вы должны следовать при выполнении задач.

> **ПРИМЕЧАНИЕ:** Советы и полезная информация, которая поможет при выполнении задач.

**ВНИМАНИЕ!** Информация о действиях, которые могут привести к повреждению оборудования, потере данных или бытовым травмам.

## **Иконки**

Иконки, отображенные ниже, указывают на устройство, используемое для выполнения действий.

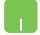

= Использование тачпада.

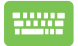

= Использование клавиатуры.

## **Типографские обозначения**

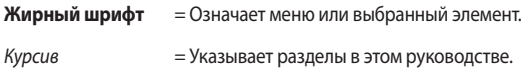

## <span id="page-8-0"></span>**Информация о правилах безопасности**

## **Использование ноутбука**

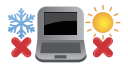

Этот ноутбук может использоваться при температуре воздуха в диапазоне от 5°C до 35°C.

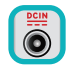

Обратите внимание на этикетку на нижней стороне ноутбука и убедитесь, что ваш блок питания поддерживает соответствующее напряжение.

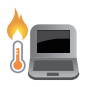

Ноутбук может нагреваться во включенном состоянии или в процессе зарядки аккумулятора. Не размещайте ноутбук на коленях или других частях тела во включенном состоянии во избежание ожогов. Не используйте ноутбук поверхностях, которые могут блокировать отверстия.

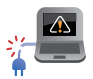

Не пользуйтесь поврежденными сетевыми шнурами, аксессуарами и периферийными устройствами.

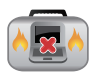

Не помещайте включенный ноутбук в сумку и не накрывайте его любыми материалами, которые могут затруднить циркуляцию воздуха.

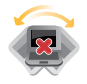

Не помещайте ноутбук на неровную или неустойчивую поверхность.

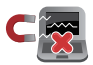

Ноутбук можно пропускать через рентгеновский сканер, но не рекомендуется проносить его через магнитные детекторы или подвергать его воздействию портативных магнитных сканеров.

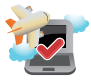

Если вы собираетесь пользоваться ноутбуком во время авиаперелета, сообщите об этом авиакомпании.

## <span id="page-9-0"></span>**Уход за ноутбуком**

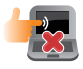

Прежде чем чистить ноутбук, отключите его от сети и извлеките аккумулятор (если возможно). Используйте чистую губку или кусочек замши, смоченный в теплой воде или неабразивном чистящем средстве. Удалите лишнюю влагу сухой тряпкой. Во избежание короткого замыкания или коррозии не допускайте попадания жидкостей в корпус или на клавиатуру.

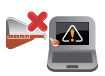

Не используйте чистящие средства и растворители, такие, как спирт, бензол, или иные химикаты для очистки поверхности ноутбука или рядом с ним.

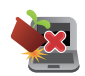

Не ставьте предметы на поверхность ноутбука и не засовывайте в него посторонние предметы.

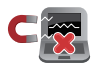

Не подвергайте ноутбук воздействию сильных магнитных или электрических полей.

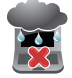

Не подвергайте ноутбук воздействию жидкостей и не используйте в условиях повышенной влажности.

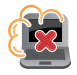

Не помещайте ноутбук в пыльную или грязную среду.

<span id="page-10-0"></span>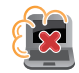

Не пользуйтесь ноутбуком в непосредственной близости от места утечки газа.

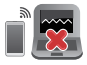

Во избежание электронных помех на экране, держите электронные устройства подальше от ноутбука.

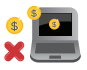

Не используйте ноутбук для добычи криптовалюты (потребляя огромное количество электроэнергии и времени для получения виртуальной валюты) и/ или связанных с этим действий.

## **Утилизация**

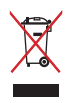

НЕ выбрасывайте ноутбук вместе с бытовым мусором. Устройство предназначено для повторного использования и переработки. Символ перечеркнутого мусорного бака означает, что продукт (электрическое и электронное оборудование и содержащие ртуть аккумуляторы) нельзя выбрасывать вместе с бытовым мусором. Ознакомьтесь с правилами утилизации таких продуктов.

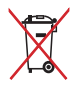

Не выбрасывайте аккумулятор вместе с бытовым мусором. Символ перечеркнутого мусорного бака означает, что аккумулятор нельзя выбрасывать вместе с бытовым мусором.

## <span id="page-11-0"></span>**Информация об аккумуляторе**

#### **Защита аккумулятора**

Частая зарядка аккумулятора высоким напряжением может сократить срок его службы. В целях защиты аккумулятора система может прекратить зарядку при достижении уровня заряда 90- 100%.

**ПРИМЕЧАНИЕ:** Уровень возобновления зарядки аккумулятора обычно устанавливается между в диапазоне 90% - 99%. Фактическое значение может отличаться в зависимости от модели.

- Зарядка или хранение аккумулятора при высокой температуре воздуха может уменьшить его емкость и быстро сократить срок службы. Для защиты аккумулятора при его нагреве до высокой температуры, система может уменьшить мощность зарядки или даже прекратить его зарядку.
- Аккумулятор может разряжаться даже в том случае, если устройство выключено и отключено от сети переменного тока. Это нормально, поскольку система по-прежнему потребляет небольшое количество энергии от аккумулятора.

#### **Стандартный уход за аккумулятором**

- Если вы не используете устройство в течение длительного времени, обязательно зарядите аккумулятор до 50%, затем выключите устройство и отсоедините блок питания. Во избежание сильного разряда и повреждения аккумулятора заряжайте его наполовину каждые три месяца.
- В целях продления срока службы аккумулятора избегайте его зарядки высоким напряжением в течение длительного периода времени. При постоянном использовании устройства от сети переменного тока разряжайте аккумулятор до 50% не реже раза в две недели. Также для продления срока службы аккумулятора можно настроить параметры в разделе "Бережная зарядка" в MyASUS.
- Рекомендуется хранить аккумулятор заряженным на 50% при температуре воздуха в диапазоне от 5°C до 35°C. Также для продления срока службы аккумулятора можно настроить параметры в разделе "Бережная зарядка" в MyASUS.
- Не помешайте аккумулятор во влажную среду. Воздействие влажной среды может увеличить скорость разрядки аккумулятора. Низкая температура воздуха может привести к повреждению химических веществ внутри аккумулятора, а высокая температура или перегрев могут стать причиной взрыва.
- Не размещайте устройство или аккумулятор рядом с батареями отопления, каминами, печами, обогревателями или любыми источниками тепла с температурой выше 60°C. Высокая температура воздуха может привести к взрыву или утечке, что может стать причиной пожара.

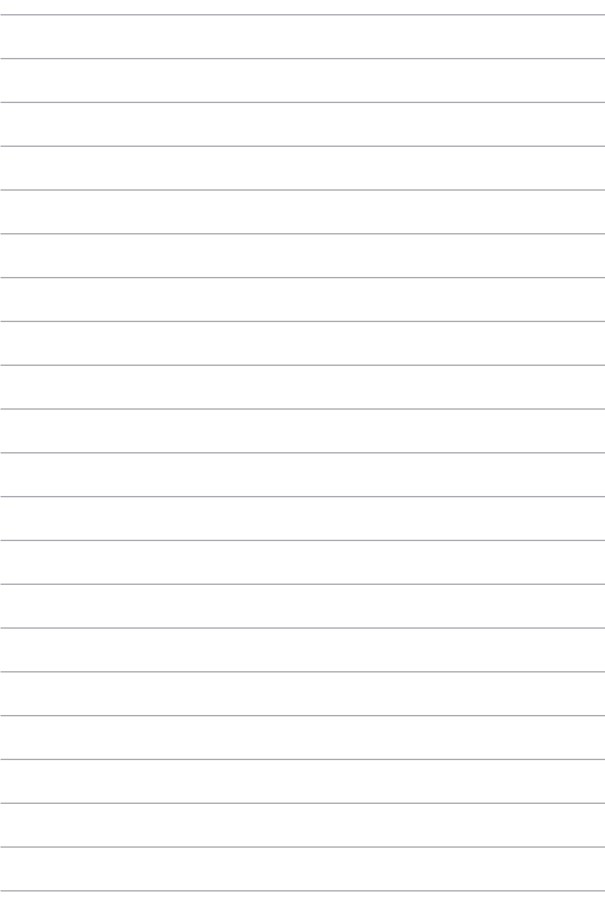

## <span id="page-14-0"></span>*Глава 1: Настройка оборудования*

## <span id="page-15-0"></span>**Знакомство с ноутбуком**

## **Вид спереди**

**ПРИМЕЧАНИЕ:** Раскладка клавиатуры может отличаться в зависимости от региона. Расположение элементов на верхней стороне может отличаться в зависимости от модели.

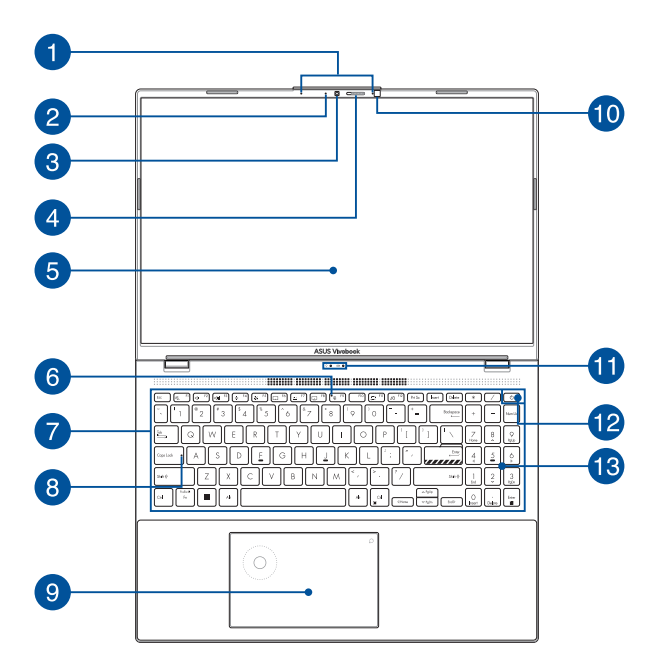

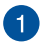

#### **Массив микрофонов**

Массив микрофонов поддерживает функции эхоподавления и шумоподавления, что улучшает качество распознавания голоса и записи звука.

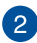

#### **Индикатор камеры**

Индикатор загорается при использовании встроенной камеры.

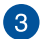

 $\overline{4}$ 

#### **Камера**

Встроенная камера позволяет делать фотоснимки и записывать видео.

#### **Шторка веб-камеры**

Это позволяет закрыть объектив камеры ноутбука.

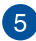

#### **Дисплей**

Дисплей высокой четкости обеспечивает превосходное изображение при просмотре фотографий, видео и других мультимедийных файлов.

> **Отказ от ответственности:** Цветопередача OLED-дисплеев может меняться по мере их использования. Это ожидаемое явление, которое проявляется в таких эффектах как «выгорание»: на экране остается едва заметный след от предыдущего изображения, когда на него уже выведено новое. Такое может случиться в ситуациях, когда одно и то же высококонтрастное статическое изображение выводится на экран в течение длительного периода времени. Ноутбуки ASUS с OLED-дисплеями минимизируют эффект *выгорания* путем выбора по умолчанию *темной* темы оформления Windows, а также уменьшения задержки перед отключением экрана в режиме бездействия – причем как при питании от сети, так и при питании от аккумулятора. Эти меры продлевают срок службы OLED-дисплея и увеличивают время автономной работы устройства. Мы также рекомендуем настраивать яркость OLED-дисплея в соответствии с внешним освещением, а не использовать его постоянно на максимальной яркости. Кроме того, в настройках Windows следует активировать анимированную экранную заставку с темным фоном.

**ПРИМЕЧАНИЕ:** Подробную информацию смотрите в разделе «Настройка OLED-дисплея» этого руководства.

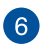

#### **Индикатор выключения микрофона**

Этот индикатор загорается, когда микрофон выключен.

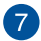

#### **Клавиатура**

Клавиатура состоит из клавиш стандартного размера с удобным ходом (глубиной нажатия). Функциональные клавиши предоставляют быстрый доступ к приложениям и функциям Windows.

> **ПРИМЕЧАНИЕ:** Раскладка клавиатуры может отличаться в зависимости от региона.

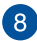

#### **Индикатор Caps Lock**

Этот индикатор загорается при включении режима прописных букв. Эта функция позволяет набирать заглавные буквы (например A, B, C).

## $\left[9\right]$

#### **Тачпад**

Тачпад позволяет использовать жесты для навигации по экрану, предоставляя интуитивно понятный пользовательский интерфейс. Он также имитирует функции обычной мыши.

> **ПРИМЕЧАНИЕ:** Подробную информацию смотрите в разделе *Использование тачпада* этого руководства.

#### **DialPad**

Используйте DialPad для регулировки громкости, изменения прозрачности кисти, увеличения или уменьшения яркости экрана и многого другого. DialPad поддерживает приложения, ориентированные на создание контента, где с его помощью можно настроить некоторые наиболее распространенные функции.

> **ПРИМЕЧАНИЕ:** Подробную информацию смотрите в разделе *Использование DialPad* данного руководства.

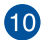

#### **Датчик RGB света**

Датчик RGB света автоматически регулирует цветовую температуру дисплея в соответствии с окружающим освещением.

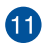

#### **Индикаторы**

Индикаторы состояния позволяют идентифицировать текущее состояние ноутбука.

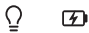

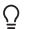

#### **Индикатор питания**

Индикатор питания загорается, показывая, что ноутбук включен, и мигает, показывая, что ноутбук находится в спящем режиме.

#### **Индикатор зарядки аккумулятора (двухцветный)**

Двухцветный индикатор отображает состояние заряда аккумулятора. Подробную информацию смотрите в таблице ниже:

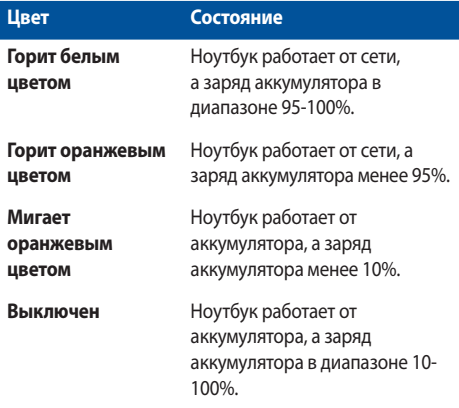

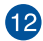

#### **Кнопка питания**

Нажмите кнопку питания для включения/отключения ноутбука. Кнопка питания также используется для перевода ноутбука в ждущий или спящий режимы.

Если ноутбук перестает отвечать на запросы, нажмите и удерживайте кнопку питания в течение 10 секунд.

#### **Сканер отпечатков пальцев**

Этот встроенный сканер отпечатков пальцев может использоваться его в качестве биометрической аутентификации для входа в систему.

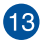

#### **Цифровая клавиатура**

Цифровая клавиатура используется для ввода чисел и перемещения курсора.

> **ПРИМЕЧАНИЕ:** Подробную информацию смотрите в разделе *Использование цифровой клавиатуры* этого руководства.

## <span id="page-22-0"></span>**Вид снизу**

**ПРИМЕЧАНИЕ:** Расположение элементов на нижней стороне может отличаться в зависимости от модели.

**ВНИМАНИЕ!** Ноутбук может нагреваться во включенном состоянии или в процессе зарядки аккумулятора. Не размещайте ноутбук на коленях или других частях тела во включенном состоянии во избежание ожогов. Не используйте ноутбук поверхностях, которые могут блокировать отверстия.

#### **ВАЖНО!**

- Время питания от аккумулятора может отличаться в зависимости от используемых приложений и определяется характеристиками ноутбука. Разборка аккумулятора невозможна, при необходимости он заменяется целиком в сервисном центре.
- Для максимальной совместимости и надежности приобретайте компоненты только у авторизованных дилеров. Для получения обслуживания или помощи в разборке и сборке устройства обратитесь в сервисный центр ASUS или к продавцу.

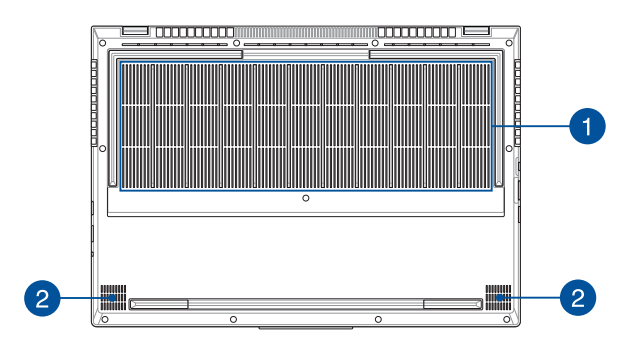

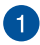

#### **Вентиляционные отверстия**

Отверстия предназначены для охлаждения компьютера.

**ВНИМАНИЕ!** Не перекрывайте вентиляционные отверстия бумагой, книгами, кабелями или другими объектами, так как это может вызвать перегрев устройства.

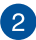

#### **Стереодинамики**

Встроенные динамики позволяют воспроизводить звук без дополнительных устройств. Аудиофункции управляются программно.

## <span id="page-24-0"></span>**Вид справа**

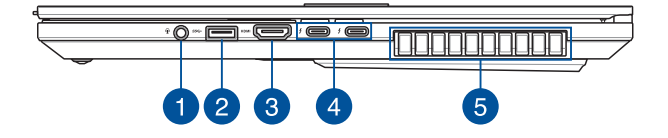

#### **Разъем для наушников/гарнитуры/микрофона**

Этот разъем используется для передачи звуковых сигналов планшета на колонки с усилителем или в наушники. Этот разъем также можно использовать для подключения внешнего микрофона.

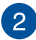

#### **Разъем USB 3.2 Gen 1**

Порт универсальной последовательной шины (USB 3.2 Gen 1) обеспечивает скорость передачи данных до 5 Гбит/сек и обратно совместим с USB 2.0.

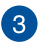

#### **HDMI выход**

Этот разъем позволяет передавать аудио- и видеосигналы с ноутбука на HDMI-совместимое устройство через кабель HDMI.

#### **Комбинированный порт Thunderbolt ™ 4 / Power Delivery**

Порт Thunderbolt 4 совместим со стандартом USB Type-C и обеспечивает скорость передачи до 40 Гбит/с для устройств Thunderbolt 4. Для подключения компьютера к внешнему монитору с разъемом DisplayPort, VGA, DVI или HDMI используйте адаптер Thunderbolt. Предназначен для подключения блока питания 20 В / 5 A, который обеспечивает питанием ноутбук и заряжает встроенный аккумулятор.

> **ПРИМЕЧАНИЕ:** Скорость передачи может отличаться в зависимости от модели.

#### **ВАЖНО!**

- Полная зарядка ноутбука от источника питания с низким напряжением может занять больше времени.
- Во избежание повреждений при зарядке ноутбука с помощью комбинированного порта USB Power Delivery используйте только блок питания с номинальным напряжением 20 В / 5 А. Для получения дополнительной информации обратитесь в сервисный центр ASUS.

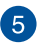

#### **Вентиляционные отверстия**

Отверстия предназначены для охлаждения компьютера.

**ВНИМАНИЕ!** Не перекрывайте вентиляционные отверстия бумагой, книгами, кабелями или другими объектами, так как это может вызвать перегрев устройства.

## <span id="page-26-0"></span>**Вид слева**

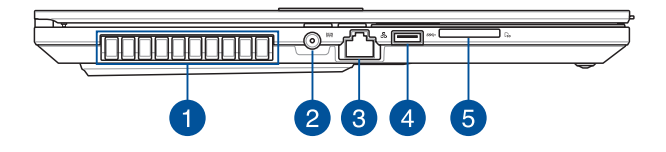

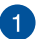

 $\overline{2}$ 

#### **Вентиляционные отверстия**

Отверстия предназначены для охлаждения компьютера.

**ВНИМАНИЕ!** Не перекрывайте вентиляционные отверстия бумагой, книгами, кабелями или другими объектами, так как это может вызвать перегрев устройства.

#### **Разъем питания (пост. ток)**

Предназначен для подключения блока питания, который обеспечивает питанием ноутбук и заряжает встроенный аккумулятор.

> **ВНИМАНИЕ!** Блок питания может нагреваться при использовании. Убедитесь, что вы не накрыли блок питания чемлибо и держите его подальше от тела.

**ВАЖНО!** Используйте только поставляемый блок питания.

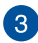

#### **Сетевой порт**

Это разъем предназначен для подключения к локальной сети.

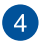

#### **Разъем USB 3.2 Gen 1**

Порт универсальной последовательной шины (USB 3.2 Gen 1) обеспечивает скорость передачи данных до 5 Гбит/сек и обратно совместим с USB 2.0.

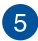

## **Слот кардридера**

Встроенный кардридер позволяет производить чтение или запись на SD карты памяти.

## <span id="page-28-0"></span>*Глава 2: Использование ноутбука*

## <span id="page-29-0"></span>**Первое включение**

## **Зарядите ноутбук**

- A. Подключите шнур питания к блоку питания.
- B. Подключите шнур от блока питания к разъему питания (DC) ноутбука.
- C. Подключите блок питания к розетке (100В-240В).

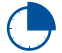

Перед использованием ноутбука в первый раз зарядите аккумулятор в течение 3 часов.

**ПРИМЕЧАНИЕ:** Блок питания может отличаться в зависимости от модели и региона.

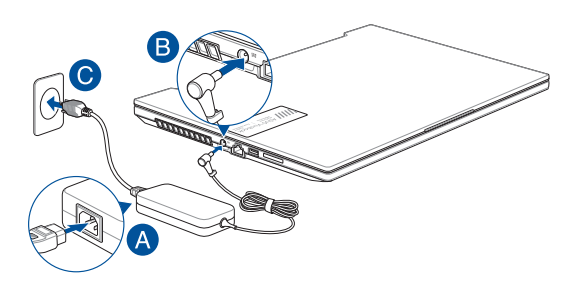

#### **ВАЖНО!**

Информация о блоке питания:

- Входное напряжение: 100~240 В переменного тока
- • Частота: 50-60 Гц
- Выходной ток: 12 A (240 Вт)
- • Выходное напряжение: 20 В

#### **ВАЖНО!**

- Найдите этикетку на нижней стороне ноутбука и убедитесь, что ваш блок питания поддерживает соответствующее напряжение/ток. Разные модели ноутбуков могут иметь различные значения входного напряжения и силы тока.
- Перед включением ноутбука в первый раз подключите блок питания. Всегда подключайте шнур питания к розетке без использования удлинителей. В целях безопасности используйте только заземленную розетку.
- Розетка должна быть легко доступна и находиться рядом с устройством.
- Отключая ноутбук от блока питания, отключите блок питания от электрической розетки.

#### **ВНИМАНИЕ!**

Прочитайте следующие меры предосторожности при использовании аккумулятора ноутбука

- Извлечение аккумулятора из устройства должно производиться только авторизованными специалистами ASUS (только для несъемного аккумулятора).
- Неправильное использование аккумулятора может привести к возгоранию или химическому ожогу.
- Прочитайте предупреждающие надписи, предназначенные для вашей безопасности.
- При установке аккумулятора несоответствующего типа возможен взрыв.
- Не бросайте аккумулятор в огонь.
- • Не пытайтесь замыкать контакты аккумулятора.
- Не разбирайте аккумулятор (только для несъемного аккумулятора).
- • Прекратите использование при обнаружении протечки.
- Аккумулятор и его компоненты должны быть правильно утилизированы.
- Храните аккумулятор и другие мелкие компоненты в недоступном для детей месте.

## <span id="page-31-0"></span>**Откройте крышку**

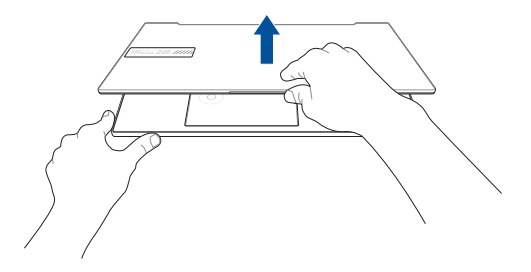

## **Нажмите кнопку питания**

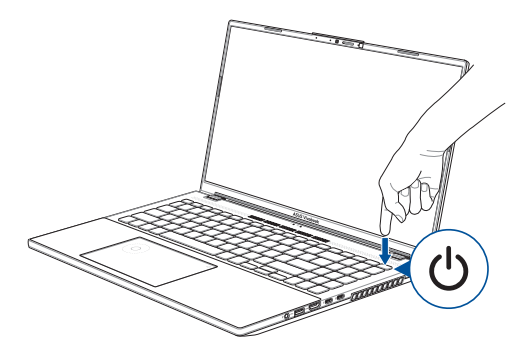

## <span id="page-32-0"></span>**Использование тачпада**

## **Перемещение курсора**

Коснитесь тачпада для отображения курсора, затем проведите пальцем по тачпаду для перемещения курсора по экрану.

#### **Скольжение по горизонтали**

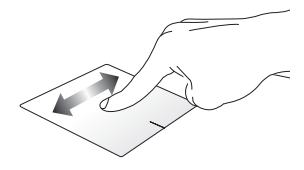

**Скольжение по вертикали**

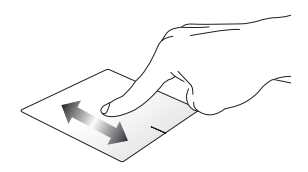

**Скольжение по диагонали**

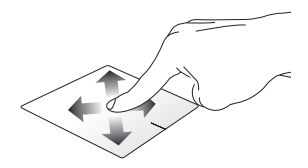

## **Жесты одним пальцем**

**Нажатие/Двойное нажатие**

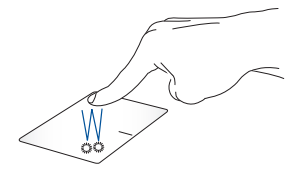

- Нажмите приложение для его выбора.
- Дважды нажмите приложение для его запуска.

#### **Перетаскивание**

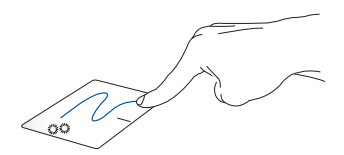

Выберите пункт, коснувшись его два раза, затем переместите палец, не отрывая его от тачпада. Оторвите палец от тачпада для перемещения элемента на новое место.

**Щелчок левой кнопкой Щелчок правой кнопкой**

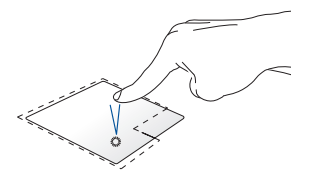

- • Щелкните приложение для его выбора.
- Нажмите эту кнопку для отображения контекстного меню.
- Дважды щелкните приложение для его запуска.

**ПРИМЕЧАНИЕ:** Области внутри пунктирной линии отображают расположение левой и правой кнопки на тачпаде.

## **Жесты двумя пальцами**

**Нажатие**

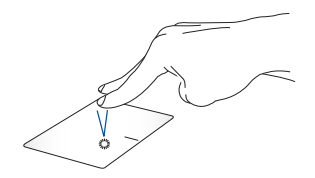

Хлопок двумя пальцами аналогичен нажатию правой кнопки мыши.

#### **Прокрутка двумя пальцами (вверх/вниз)**

**Прокрутка двумя пальцами (влево/вправо)**

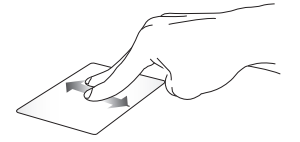

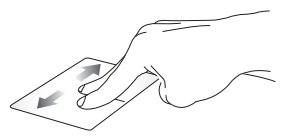

Проведите двумя пальцами для вертикальной прокрутки.

Проведите двумя пальцами для горизонтальной прокрутки.

#### **Уменьшение Увеличение**

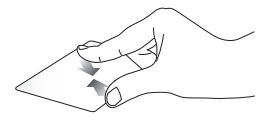

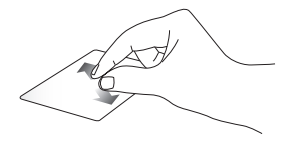

Сведите два пальца на тачпаде. Разведите два пальца на тачпаде.
#### **Перетаскивание**

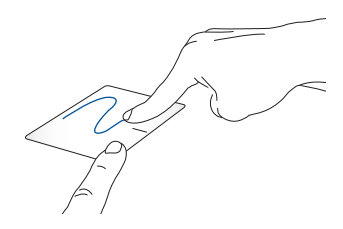

Выберите объект, затем нажмите и удерживайте левую кнопку. Скользите другим пальцем по тачпаду для перетаскивания элемента на новое место.

### **Жесты тремя пальцами**

#### **Нажатие**

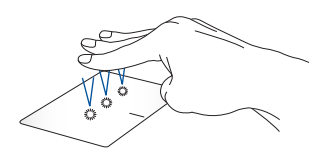

Хлопните тремя пальцами по тачпаду для запуска выбранной в настройках функции.

#### **Скольжение влево/вправо**

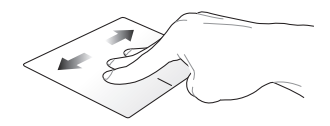

При открытии нескольких приложений, проведите тремя пальцами влево или вправо для переключения между этими приложениями.

**Скольжение вверх Скольжение вниз**

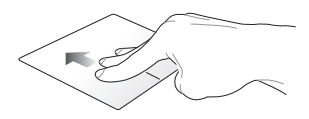

Проведите вверх для отображения всех открытых приложений.

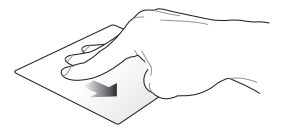

Проведите вниз для отображения рабочего стола.

### **Жесты четырьмя пальцами**

**Нажатие**

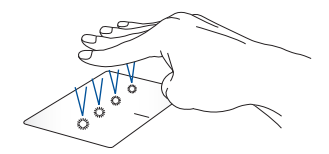

Хлопните четырьмя пальцами по тачпаду для запуска выбранной в настройках функции.

# **Использование DialPad**

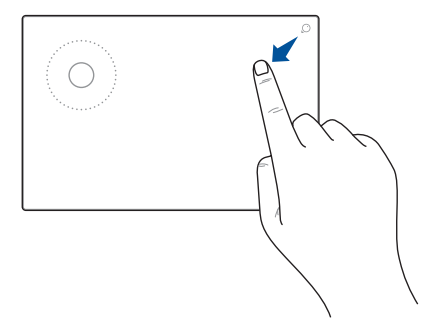

### **Запуск DialPad**

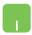

Нажмите и удерживайте  $\mathbb O$ , затем проведите пальцем в указанном направлении для запуска DialPad.

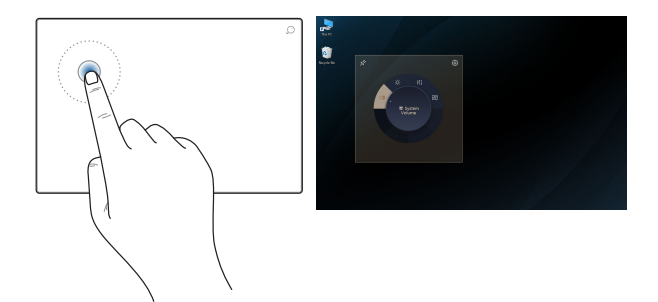

#### **Открытие интерфейса DialPad**

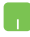

Нажмите колесико на DialPad для отображения его интерфейса на экране. Нажмите колесико еще раз для навигации по меню.

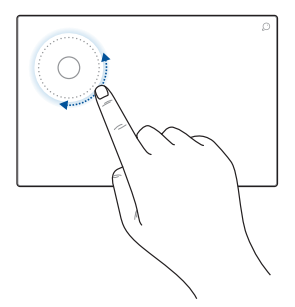

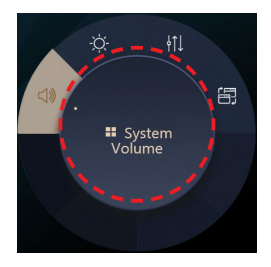

#### **Использование колесика**

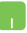

- Поверните колесико на DialPad для выбора функции.
- Поверните колесико на DialPad для настройки выбранной функции.

#### **Работа с интерфейсом DialPad**

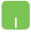

Переместите курсор к интерфейсу DialPad на экране, затем нажмите и удерживайте пунктирную область для изменения положения интерфейса DialPad.

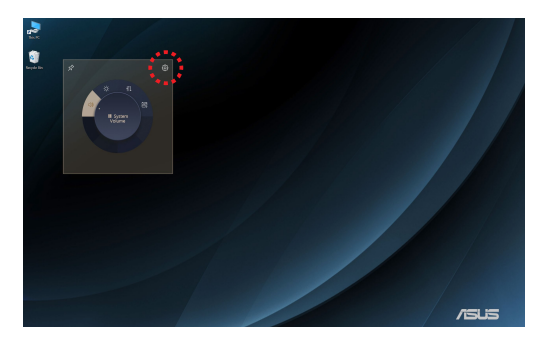

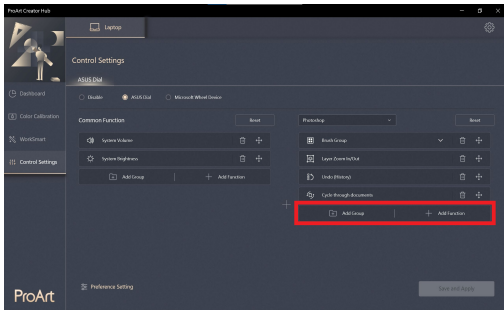

#### **Работа с ProArt Creator Hub**

- Переместите курсор к интерфейсу DialPad на экране, затем нажмите и удерживайте в любом месте DialPad для отображения всплывающих иконок. Нажмите для открытия страницы настроек в ProArt Creator Hub.
	- • На странице настроек выберите **Добавить группу** или **Добавить функцию** для настройки функций DialPad.

# **Использование клавиатуры**

### **Горячие клавиши**

Горячие клавиши клавиши на клавиатуре ноутбука могут выполнять следующие команды:

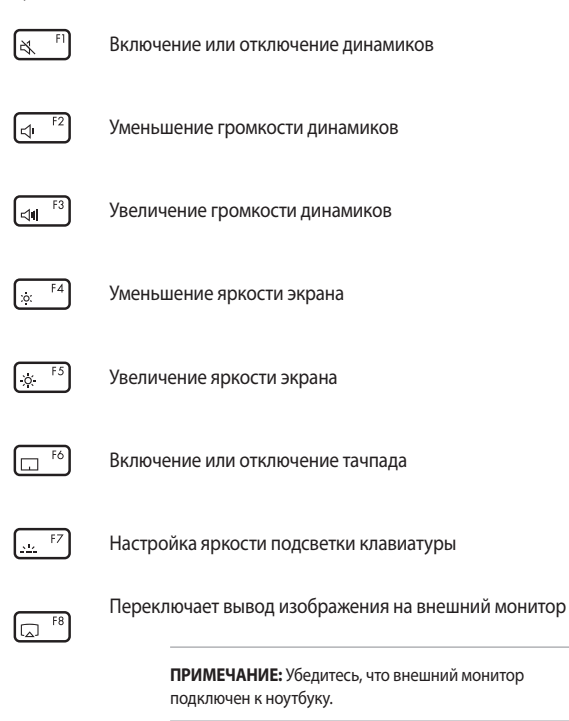

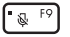

Включение или отключение микрофона

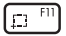

Активация утилиты получения снимка экрана

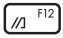

Запуск MyASUS

### **Функциональные клавиши**

Нажмите  $\vert$  Fn  $\vert$  +  $\vert$  Esc  $\vert$  для включения или отключения режима

функциональных клавиш. При включенном режиме функциональных клавиш доступ к горячим клавишам можно получить нажав и удерживая

 $F_n$ 

в комбинации с клавишами верхнего ряда.

# **Клавиши Windows**

На клавиатуре расположены две специальные клавиши для Windows

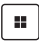

Открытие меню Пуск

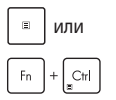

Отображение выпадающего меню

# **Использование цифровой клавиатуры**

**ПРИМЕЧАНИЕ:** Раскладка цифровой клавиатуры может отличаться в зависимости по модели или территории.

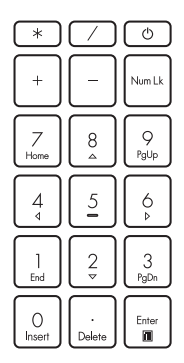

Цифровая клавиатура доступна на некоторых моделях. вы можете использовать цифровую клавиатуру для ввода чисел или перемещения курсора.

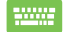

Нажмите | Num Lk | для

переключения между режимом ввода цифр и режимом управления курсором.

# *Глава 3: Работа с Windows*

# **Первое включение**

При первом включении появится несколько экранов, помогающих сконфигурировать операционную систему Windows.

При включении ноутбука в первый выполните следующее:

- 1. Нажмите кнопку питания. Дождитесь появления экрана настройки.
- 2. На экране настройки выберите свой регион и язык.
- 3. Прочитайте лицензионное соглашение. Выберите **Accept**.
- 4. Для конфигурации основных опций следуйте инструкциям на экране:
	- Персонализация
	- • Онлайн-службы
	- Параметры
	- • ваша учетная запись
- 5. После конфигурации основных настроек Windows начнет установку приложений и пользовательских настроек. Убедитесь, что ноутбук не будет иметь проблем с питанием при установке.
- 6. После завершения процесса установки появится рабочий стол.

**ПРИМЕЧАНИЕ:** Иллюстрации в этой главе приведены в ознакомительных целях.

# **Меню Пуск**

Меню Пуск является основным шлюзом для программ, приложений, папок и настроек.

Изменить параметры, заблокировать или Запуск приложений из меню Пуск выйти из учетной записи C Type here to search  $\overline{\mathbf{z}}$ ø Ð  $\circ$   $\blacksquare$   $\blacksquare$ fa. œ Открытие меню Пуск Выключить, перезагрузить или перевести ноутбук в Запуск поиска спящий режим Представление задач Приложения в панели задач Запуск виджетов

Меню Пуск можно использовать для выполнения следующих действий:

- Запуск программ и приложений
- Запуска часто используемых программ или приложений
- Изменение настроек
- Получение справки о Windows
- Выключите ноутбук
- Выход или переключение на другую учетную запись

#### **Открытие меню Пуск**

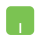

Наведите указатель мыши на кнопку Пуск на рабочем столе и щелкните по ней.

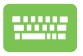

Нажмите на клавиатуре клавишу с логотипом Windows .

#### **Запуск программ из меню Пуск**

Наиболее распространенный способ запуска программ на вашем компьютере через меню Пуск.

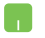

Наведите указатель мыши на программу и щелкните по ней.

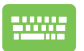

Используйте клавиши со стрелками для выбора

программы. Нажмите  $\left| \begin{array}{c} \text{Fung} \\ \text{Fung} \end{array} \right|$  для запуска.

**ПРИМЕЧАНИЕ:** Выберите **Все приложения** для отображения полного списка программ и папок на компьютере.

# **Приложения Windows**

Эти приложения расположены в меню Пуск и отображаются в виде плиток.

> **ПРИМЕЧАНИЕ:** Перед запуском некоторых приложений необходимо войти в учетную запись Microsoft.

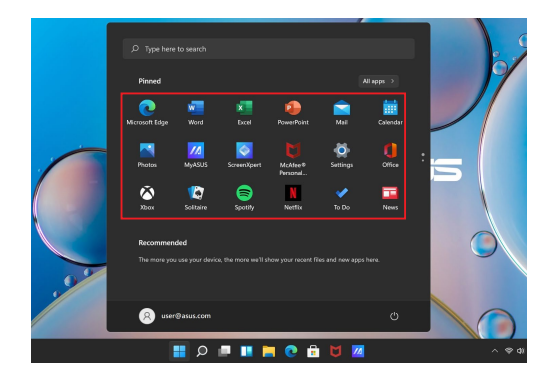

# **Работа с приложениями Windows**

#### **Запуск приложений из меню 'Пуск'**

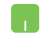

Наведите указатель мыши на программу и щелкните по ней.

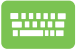

Используйте клавиши со стрелками для выбора

приложений. Нажмите  $\left| \begin{array}{c} \frac{E\cos\theta}{2} \end{array} \right|$  для запуска

приложения.

### **Пользовательская настройка приложений**

Перемещение, изменение размера или удаление приложений с главного экрана можно выполнить с помощью инструкций ниже:

#### **Перемещение приложений**

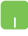

Наведите указатель мыши на приложение и перетащите приложение на новое место.

#### **Удаление приложений**

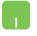

Наведите указатель мыши на приложение, щелкните по нему правой кнопкой и выберите **Удалить из меню Пуск**.

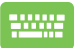

Используйте стрелки для выбора приложения.

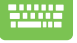

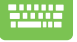

Нажмите  $| \cdot |$ или  $| \cdot | \cdot |$ - $\cdot |$ иля некоторых моделей)

и выберите **Удалить из меню Пуск**.

#### **Закрепление приложений на панели задач**

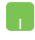

Наведите указатель мыши на приложение, щелкните по нему правой кнопкой и выберите **Закрепить на панели задач**.

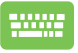

Используйте стрелки для выбора приложения.

Нажмите  $| \cdot |$ или  $| \cdot | \cdot |$  $\leq$ н  $|$  (для некоторых моделей)

и выберите **Закрепить на панели задач**.

#### **Закрепление приложений в меню Пуск**

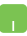

На экране **Все приложения** выберите приложение, которое нужно добавить в меню Пуск и щелкните правой кнопкой и выберите **Прикрепить в меню Пуск**.

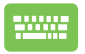

На экране **Все приложения** выберите приложение,

которое нужно добавить в меню Пуск, нажмите

или  $\left| \begin{array}{c} F_{\text{in}} \end{array} \right| + \left| \begin{array}{c} C_{\text{in}} \end{array} \right|$  (для некоторых моделей) и выберите

**Закрепить в меню Пуск**.

# **Представление задач**

Используйте функцию представления задач для быстрого переключения между открытыми приложениями, программами и рабочими столами.

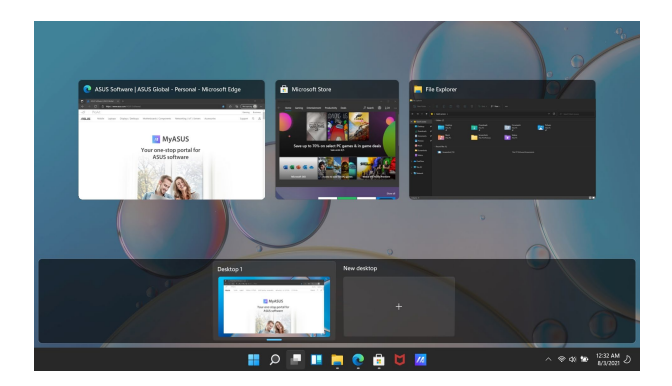

#### **Запуск функции Представление задач**

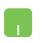

Наведите указатель мыши на кнопку на рабочем столе и щелкните по ней.

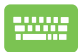

Нажмите  $\|\cdot\|_{\frac{56}{2}}$  на клавиатуре.

# **Виджеты**

Можно запускать виджеты для быстрого доступа к важной информации.

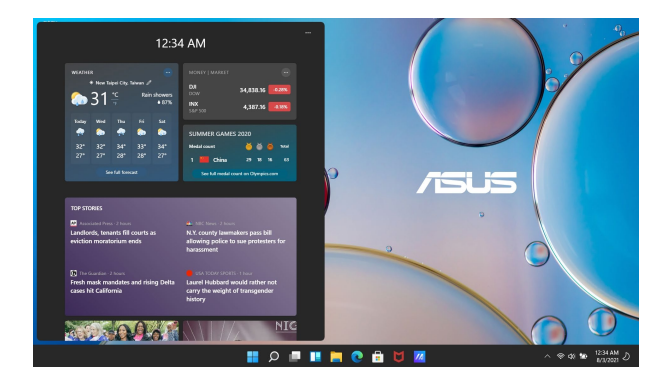

#### **Запуск виджетов**

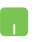

Наведите указатель мыши на кнопку на рабочем столе и щелкните по ней.

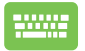

Нажмите  $\|\cdot\| \vee \|$ на клавиатуре.

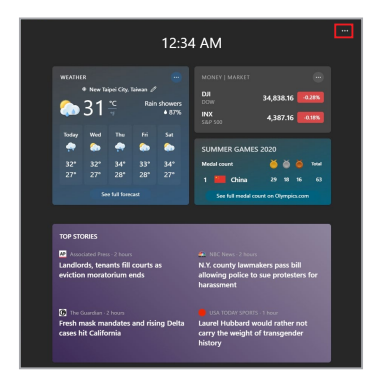

#### **Настройка виджетов**

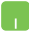

Нажмите иконку , затем выберите **Управление интересами** для изменения содержимого, отображаемого в виджетах.

# **Функция Snap**

Функция Snap отображает два приложения одновременно, позволяя переключаться между ними.

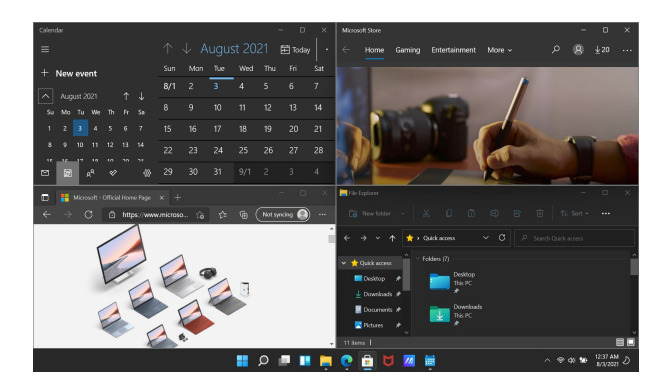

### **Привязка горячих точек**

Можно перетащить приложения на эти горячие точки для прикрепления их.

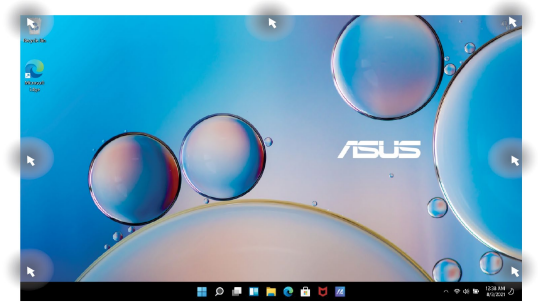

#### **Использование Snap**

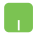

- 1. Запустите первое приложение.
- 2. Перетащите приложение на край экрана для его прикрепления.
- 3. Запустите другое приложение и повторите описанные выше шаги для его прикрепления.

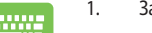

- 1. Запустите первое приложение.
- 2. Нажмите и удерживайте клавишу  $\|\cdot\|$ , затем

используйте клавиши со стрелками для прикрепления приложения.

3. Запустите другое приложение и повторите описанные выше шаги для его прикрепления.

# **Центр поддержки**

Центр поддержки собирает уведомления от приложений в одном месте. Здесь расположен полезный раздел с рекомендуемыми действиями.

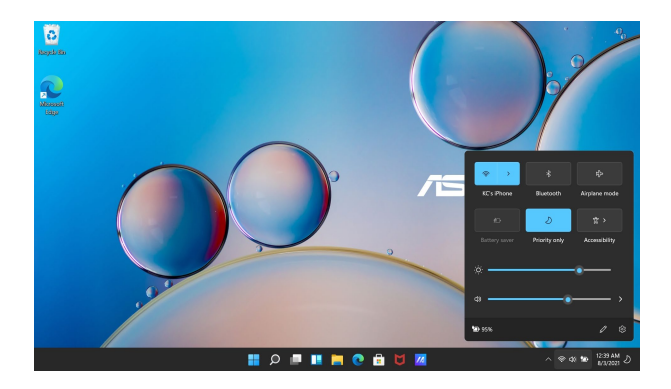

### **Запуск быстрых действий**

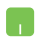

Наведите указатель мыши на иконку состояния на рабочем столе и щелкните по ней.

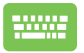

Нажмите  $\left| \cdot \right|$  +  $\left| \cdot \right|$  на клавиатуре.

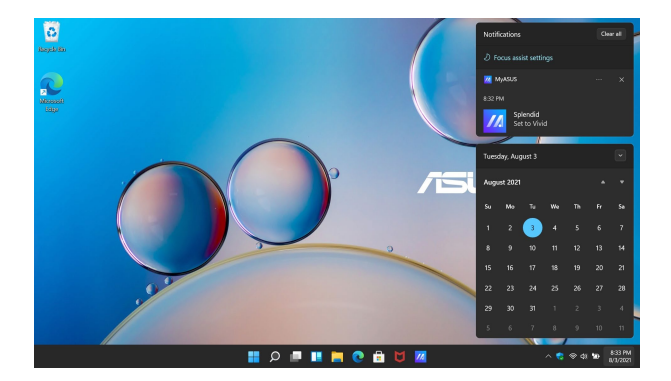

### **Запуск уведомлений**

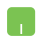

Наведите указатель мыши на дату и время на панели задач и щелкните.

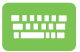

Нажмите  $\boxed{\blacksquare}$  +  $\boxed{\text{N}}$  на клавиатуре.

# **MyASUS Splendid**

MyASUS Splendid обеспечивает идентичность и точность цветопередачи всех дисплеев ASUS. Для настройки параметров отображения наряду с обычным режимом можно выбрать Яркий, Ручной режим или режим Eye Care.

- **Нормальный режим:** Благодаря коррекции гаммы и цветовой температуры выводимое изображение близко к оригиналу. Для модели с панелью OLED этот режим соответствует требованиям TÜV Low Blue Light Certification.
- **Яркий режим:** Этот режим позволяет настроить насыщенность изображения, делая его более живым и ярким.
- **Ручной режим:** Этот режим позволяет настроить значение цветовой температуры в диапазоне от -50 до +50.
- **Режим Eye Care: Этот режим уменьшает составляющую синего** цвета на 30%, тем самым защищая ваши глаза.

Уровень 1-5: Чем выше уровень, тем сильнее уменьшается составляющая синего цвета. Для модели с панелью LCD уровень 5 обеспечивает оптимальные значения и соответствует требованиям TÜV Low Blue Light Certification.

**ПРИМЕЧАНИЕ:** Включите режим **HDR**, перейдя в **Настройки** > **Система** > **Дисплей** для улучшения цветопередачи OLED-дисплея (для некоторых моделей) и соответствия требованиям TÜV Flicker Free Certification.

Для снижения нагрузки на зрение обратитесь к следующим советам:

- Отводите глаза от дисплея на некоторое время, если работаете на компьютере слишком долго. Рекомендуется делать короткие перерывы (не менее 5 минут) после примерно 1 часа непрерывной работы за компьютером. Делать короткие и частые перерывы эффективнее длительного перерыва.
- Для уменьшения напряжения и сухости глаз, периодически отдыхайте, сфокусировавшись на далеких объектах.
- • Для уменьшения напряжения глаз повторяйте следующие упражнения:
	- (1) Посмотрите несколько раз вверх и вниз
	- (2) Медленно повращайте глазами
	- (3) Двигайте глазами по диагонали

Если напряжение глаз не проходит, обратитесь к врачу.

Высокая энергия синего света может привести к усталости глаз и AMD (возрастная макулярная дегенерация). Синий светофильтр уменьшает вредный синий свет на 30% (макс.) во избежание CVS (синдром компьютерного зрения).

# **Настройка OLED-дисплея**

Для обеспечения максимальной отдачи от OLED-дисплея (на некоторых моделях) мы рекомендуем несколько настроек. Рекомендованный набор настроек OLED-дисплея обеспечивает наилучшее качество изображения, увеличивает время автономной работы и продлевает срок эксплуатации устройства.

### **Установка темного режима**

Темный режим включен по умолчанию. Для проверки или изменения настроек выполните:

- 1. Открытие меню Пуск.
- 2. Нажмите **Настройка** и выберите **Персонализация**.

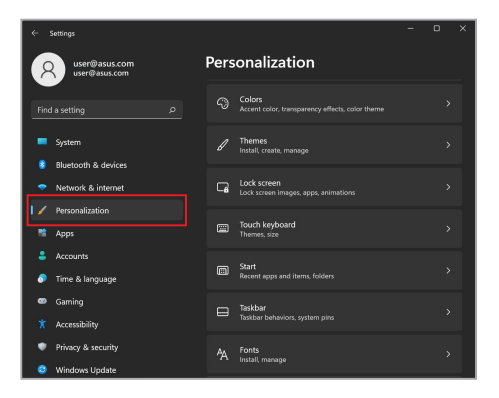

#### 3. Выберите вкладку **Цвета** для просмотра параметров.

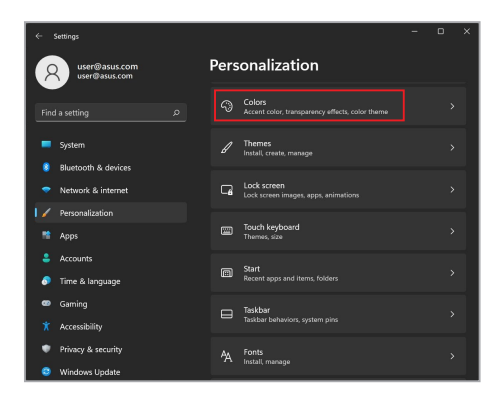

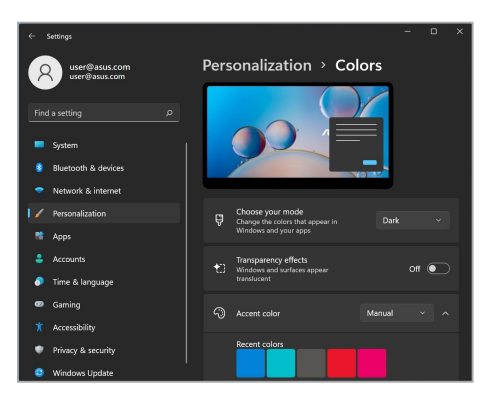

### **Выключение дисплея, когда он не используется**

Убедитесь, что дисплей автоматически выключается, когда он не используется. Для проверки или изменения настроек выполните:

- 1. Открытие меню Пуск.
- 2. Нажмите **Настройка** и выберите **Система**.

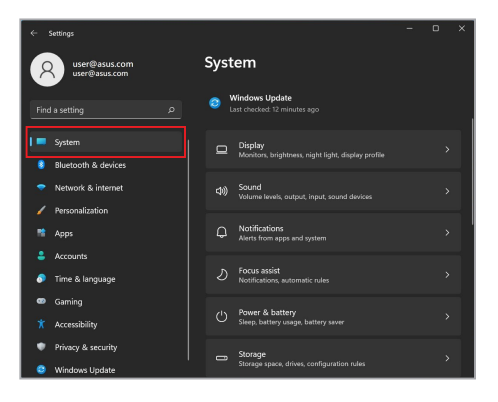

3. Выберите вкладку **Питание и спящий режим** для просмотра параметров.

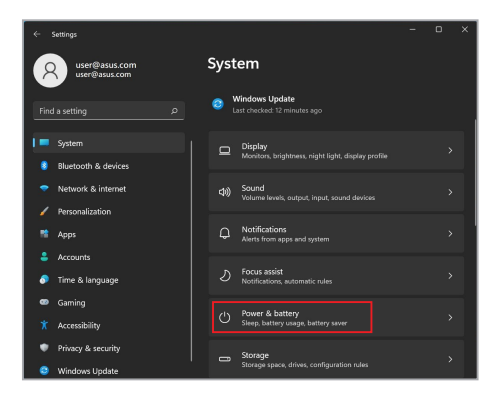

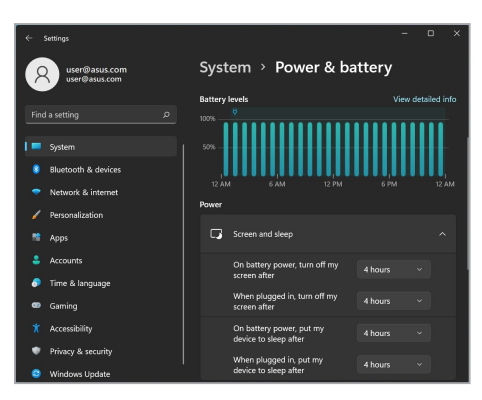

# **Настройка яркости дисплея**

Эти меры продлевают срок службы OLED-дисплея и увеличивают время автономной работы устройства. Мы также рекомендуем настраивать яркость OLED-дисплея в соответствии с внешним освещением, а не использовать его постоянно на максимальной яркости. Кроме того, в настройках Windows следует активировать анимированную экранную заставку с темным фоном. Для проверки или изменения настроек выполните:

- 1. Открытие меню Пуск.
	- Personalization ത<br>ദേശകരണ **Colors**<br> **Colors**<br> **Light roles** transparency effects colo  $\mathscr{D}$  Themes<br> $\mathscr{D}$  Install create manage **Bluetooth & devices**  $\Box$  Lock screen Network & internet Personalization Touch keyboard Start<br>Recent apps and items. fo Privacy & security A Fonts<br>A Install manage Windows Update
- 2. Нажмите **Настройка** и выберите **Персонализация**.

3. Выберите вкладку **Экран блокировки**, затем выберите **Параметры заставки** для просмотра параметров.

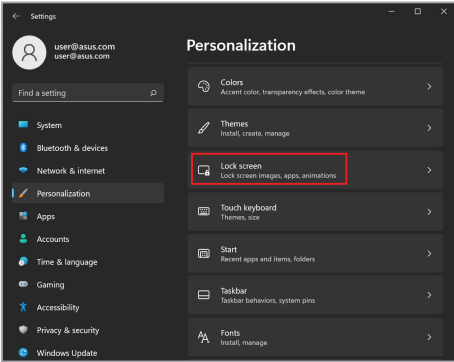

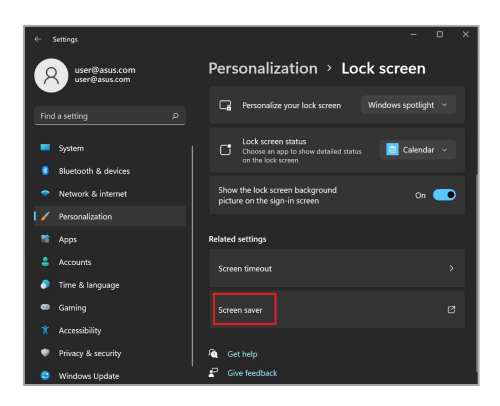

### **Автоматически скрывать панель задач**

Во избежание отображения панели задач на OLED-дисплее в течение длительного времени, убедитесь, что она автоматически скрывается. Для настройки параметров:

- 1. Открытие меню Пуск.
- 2. Нажмите **Настройка** и выберите **Персонализация**.

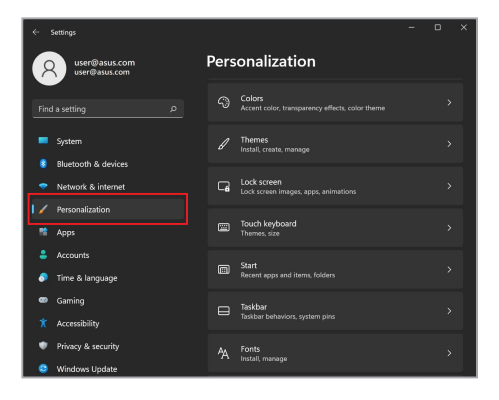

3. Выберите вкладку **Панель задач** и включите **Автоматически скрывать панель задач**.

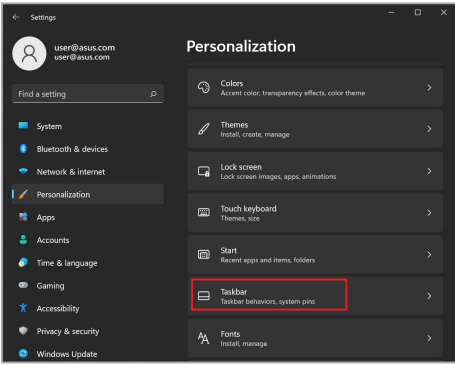

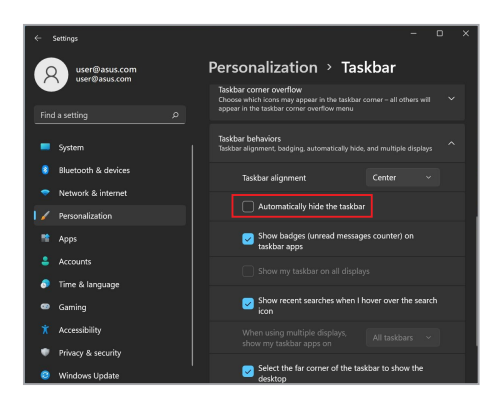

## **Установка темного режима в Microsoft Office**

- 1. Запустите приложение Microsoft Office, затем нажмите **Файл** > **Учетная запись**.
- 2. В списке **Тема Office** выберите **Темно-серая**. Эта тема будет применяться ко всем приложениям Microsoft.

# **Другие сочетания клавиш**

Используя сочетания клавиш на клавиатуре можно запускать приложения и управлять функциями Windows.

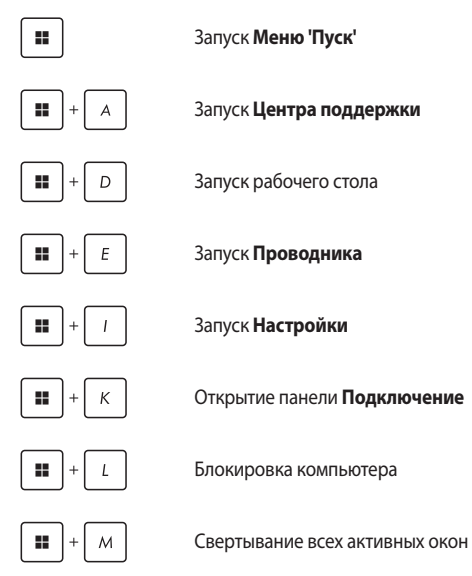
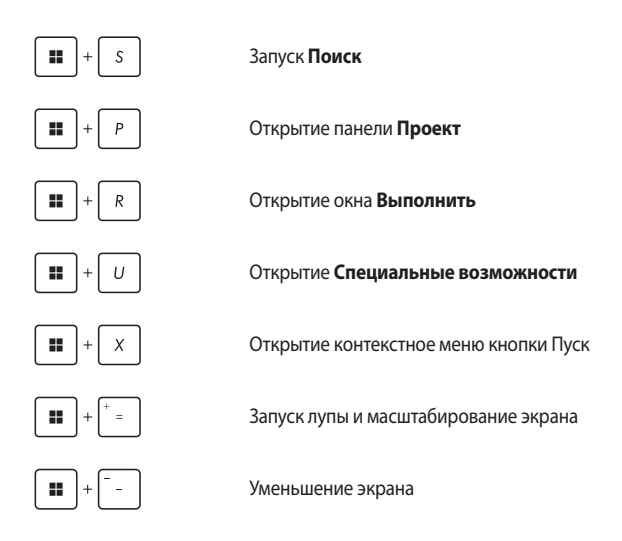

# **Подключение к беспроводным сетям**

# **Wi-Fi**

Беспроводное подключение позволяет подключиться к интернету посредством точки доступа.

> **ВАЖНО! Режим полета** отключает эту функцию. Для включения функции Wi-Fi нужно выключить **Режим полета**.

#### **Подключение Wi-Fi**

Подключите ноутбук к сети Wi-Fi следуя следующим инструкциям:

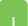

- 1. В панели задач запустите **Центр поддержки**.
- 2. Нажмите иконку **Wi-Fi** для включения Wi-Fi.
- 3. Выберите точку доступа из списка доступных подключений.
- 4. Нажмите **Подключить** для подключения.

**ПРИМЕЧАНИЕ:** Возможно, будет предложено ввести ключ безопасности.

# **Bluetooth**

Используйте Bluetooth для подключения других Bluetooth-совместимых устройств.

> **ВАЖНО! Режим полета** отключает эту функцию. Для включения функции Bluetooth нужно выключить **Режим полета**.

### **Сопряжение с устройствами Bluetooth**

Для передачи данных необходимо выполнить сопряжение ноутбука с устройством Bluetooth. Подключите ваши устройства, выполнив следующие действия:

- 1. В меню Пуск откройте **Настройки**.
	- 2. Выберите **Bluetooth и устройства** > **Добавить устройство** для поиска устройств Bluetooth.
	- 3. Выберите устройство для сопряжения с ноутбуком.

**ПРИМЕЧАНИЕ:** На некоторых устройствах Bluetooth может быть предложено ввести пароль вашего ноутбука.

### **Режим полета**

Режим полета отключает беспроводные подключения, что позволяет безопасно использовать ноутбук во время полета.

> **ПРИМЕЧАНИЕ:** Если вы собираетесь пользоваться ноутбуком во время авиаперелета, сообщите об этом авиакомпании.

#### **Включение/отключение режима полета**

- 
- 1. В панели задач запустите **Центр поддержки**.
- 2. Нажмите иконку **Режим полета** для включения или отключения режима полета.

### **Подключение к проводным сетям**

Ноутбук можно подключить к локальной сети или широкополосному доступу в Интернет, используя сетевой порт.

> **ПРИМЕЧАНИЕ:** Для получения подробной информации или помощи в создании подключения к интернету обратитесь к вашему сетевому администратору или вашему провайдеру (ISP).

Для конфигурации параметров, обратитесь к следующим процедурам.

**ВАЖНО!** Перед выполнением следующих действий убедитесь, что ноутбук подключен к локальной сети.

#### **Использование подключения с динамическим IP/PPPoE**

- 1. Откройте **Настройки**.
	- 2. Выберите **Сети и Интернет**.
	- 3. Выберите **Удаленный доступ** > **Центр управления сетями и общим доступом**.
	- 4. Выберите сеть и нажмите **Свойства**.
	- 5. Выберите **Протокол Интернета версии 4(TCP/ IPv4)** и выберите **Свойства**.
	- 6. Выберите **Получить IP-адрес автоматически** и нажмите **OK**.

**ПРИМЕЧАНИЕ:** При использовании PPPoE подключения, перейдите к следующим инструкциям.

- 7. Вернитесь в **Центр управления сетями и общим доступом**, затем нажмите **Настройка нового подключения или сети**.
- 8. Выберите **Подключиться к Интернету** и нажмите **Далее**.
- 9. Выберите **Высокоскоростное(PPPoE)**.
- 10. Введите имя пользователя, пароль и название подключения, затем нажмите **Подключить**.
- 11. Нажмите **Закрыть** для завершения конфигурации.
- 12. Нажмите иконку состояния в панели задач и выберите только что созданное подключение.
- 13. Для подключения к интернету введите имя пользователя и пароль, затем нажмите **Подключить**.

#### **Настройка подключения со статическим IP**

- 
- 1. Повторите инструкции 1–5 из предыдущего раздела *Использование сетевого подключения с динамическим IP/PPPoE*.
- 2. Выберите **Использовать следующий IP-адрес**.
- 3. Введите IP-адрес, шлюз и маску подсети, предоставленные вашим провайдером.
- 4. При необходимости, можно ввести адреса предпочтительного и альтернативного DNS серверов. Нажмите **OK**.

# **Выключение ноутбука**

Для выключения ноутбука выполните любое из следующих действий:

- Откройте меню Пуск и выберите (1) > **Выключение** для нормального завершения работы.
	- На экране входа нажмите (1) > Выключение.

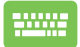

Нажмите  $| A \rangle + | \overline{A} \rangle$ для открытия окна

завершение работы. В меню выберите **Выключение** и нажмите **ОК**.

• Если ноутбук перестает отвечать на запросы, нажмите и удерживайте кнопку питания в течение 10 секунд.

## **Перевод компьютера в спящий режим**

Для перевода компьютера в спящий режим:

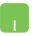

• Откройте меню Пуск и выберите > **Сон** для перевода ноутбука в спящий режим.

• На экране входа нажмите (1) > Сон.

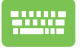

Нажмите  $\left[\begin{array}{c} A\text{H} \\ \end{array}\right] + \frac{1}{2}$ для открытия окна завершение

работы. В меню выберите **Сон** и нажмите **ОК**.

**ПРИМЕЧАНИЕ:** Ноутбук также можно перевести в спящий режим, нажав кнопку питания.

# *Глава 4: Самотестирование при включении (POST)*

# **Самотестирование при включении (POST)**

При включении ноутбука он проходит серию программных диагностических тестов под общим названием Самотестирование при включении (POST). Программы, управляющие POST, установлены как постоянная часть архитектуры ноутбука.

### **Доступ к BIOS и устранению неполадок**

С помощью функциональных клавиш во время POST можно получить доступ к настройкам BIOS или запустить устранение неполадок. Дополнительную информацию смотрите в следующих разделах.

# **BIOS**

BIOS (основная система ввода-вывода) хранит настройки оборудования, необходимые для работы компьютера.

Настройки BIOS по умолчанию используются в большинстве случаев. Не изменяйте настройки BIOS по умолчанию, за исключением следующих случаев:

- При тестировании системы на экране появляется сообщение об ошибке с просьбой войти в настройки BIOS.
- вы установили в систему новый компонент, требующий настройки в BIOS.

**ВНИМАНИЕ!** Неправильные настройки BIOS могут привести к невозможности загрузки системы. Рекомендуется изменять настройки BIOS только при наличии достаточной квалификации.

# **Доступ к BIOS**

Включите ваш ноутбук и нажмите  $\boxed{4}$  во время загрузки.

### **Восстановление системы**

Использование опции восстановления предоставляет возможность быстрого восстановления программного обеспечения на ноутбуке в его оригинальное рабочее состояние для повышения производительности.

#### **ВАЖНО!**

- **•**  Перед восстановлением системы сохраните все ваши данные на внешний носитель.
- **•** Во избежание потери данных запишите важные настройки, например сетевые параметры, имена пользователей и пароли.
- **•** Перед сбросом системы подключите блок питания.

Windows предоставляет следующие опции восстановления:

**Сохранить мои файлы** - Эта опция позволяет обновить программное обеспечения ноутбука, не затрагивая личные файлы.

Эта опция вернет настройки компьютера к значениям по умолчанию и удалит установленные приложения.

**Удалить все** - Эта опция позволяет вернуть систему к заводским настройкам по умолчанию. Перед использованием этой опции сохраните все ваши данные на внешний носитель.

- **• Особые варианты загрузки** Использование этой опции позволяет использовать дополнительные опции восстановления, например:
	- Использование для загрузки USB-накопителя, сетевого подключения или диска восстановления.
	- Использование **Устранение неисправностей** для включения дополнительных опций: Восстановление при загрузке, Удаление обновлений, Параметры запуска, Параметры встроенного ПО UEFI, Командная строка, Восстановление системы и Восстановление образа.

#### **Выполнение восстановления**

Для использования опций восстановления следуйте инструкциям ниже.

1. Откройте **Настройки** и выберите **Система** > **Восстановление**.

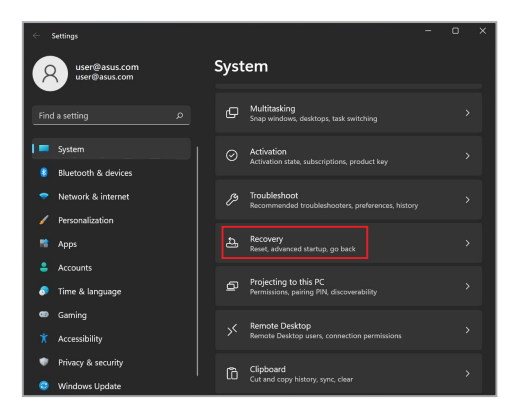

#### 2. Выберите желаемую опцию восстановления.

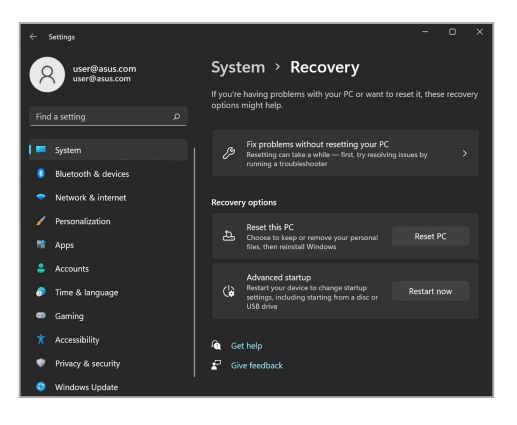

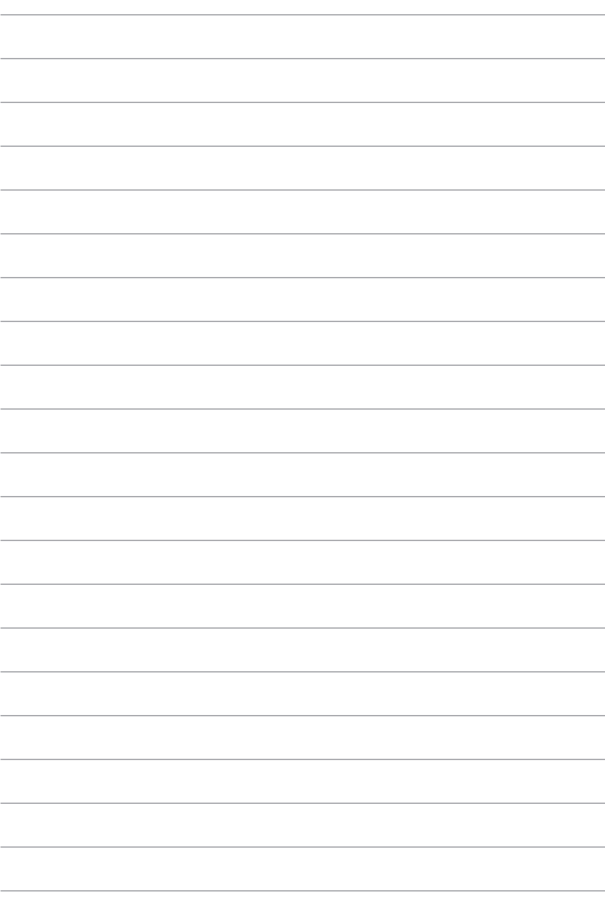

# *Советы и часто задаваемые вопросы*

# **Полезные советы для вашего ноутбука**

Для эффективного использования ноутбука, поддержания высокой производительности системы и обеспечения надежного хранения данных следуйте следующим рекомендациям:

- Периодически обновляйте Windows и приложения.
- • Используйте MyASUS для обновления приложений, драйверов и утилит от ASUS.
- • Используйте антивирусное программное обеспечение и обновляйте его.
- Воздерживайтесь от принудительного выключения ноутбука без крайней необходимости.
- Всегда создавайте резервную копию ваших данных на внешнем накопителе.
- Если вы не используете ноутбук в течение длительного времени, обязательно зарядите аккумулятор до 50%, затем выключите ноутбук и отсоедините блок питания.
- При постоянном использовании устройства от сети переменного тока, установите параметр "Бережная зарядка" в сбалансированный режим в MyASUS.
- Для сброса ноутбука отключите все внешние устройства и убедитесь в наличии следующих данных:
	- Ключ для операционной системы (для предустановленной операционной системы ключ не требуется) и других установленных приложений
	- Резервная копия данных
	- Логин и пароль
	- Информация о подключении к интернету
- Для устранения неисправностей и просмотрите часто задаваемых вопросов посетите наш сайт по адресу https://www.asus.com/support.

# **Часто задаваемые вопросы по аппаратному обеспечению**

#### **1. При включении ноутбука на экране появляется черная или цветная точка. Что делать?**

Точки, появляющиеся на экране, не повлияют на работу системы. Если проблема осталась и влияет на производительность системы, обратитесь в местный сервисный центр за помощью.

#### **2. Неравномерный цвет и яркость на дисплее. Как это исправить?**

Цвет и яркость дисплея могут изменяться в зависимости от угла и положения ноутбука. Цвет и яркость дисплея также могут отличаться в зависимости от модели. Для настройки дисплея можно использовать функциональные клавиши или настройки операционной системы.

#### **3. Как увеличить время автономной работы ноутбука?**

Попробуйте выполнить любое из следующих действий:

- Используйте функциональные клавиши для регулировки яркости дисплея.
- Переключитесь в **режим полета**, если вы не используете беспроводное подключение.
- • Отключите неиспользуемые USB-устройства.
- Закройте неиспользуемые приложения, особенно занимающие слишком много памяти.

#### **4. Не горит индикатор аккумулятора. Что случилось?**

- Проверьте правильность подключения блока питания и установки аккумулятора. Также можно отключить блок питания или аккумулятор, подождать минуту, затем подключить их снова.
- Если проблема все же осталась, обратитесь в местный сервисный центр за помощью.

#### **5. Почему тачпад не работает?**

Нажмите для включения тачпада.

#### **6. Почему я не слышу звук из динамиков ноутбука при воспроизведении аудио- и видеофайлов?**

Попробуйте выполнить любое из следующих действий:

- Нажмите  $\left[\frac{1}{2}(\mathbf{q})\right]$  для увеличения громкости динамиков.
- • Убедитесь, что динамики включены.
- Если к ноутбуку подключены наушники, отключите их.

#### **7. Что делать, если я потерял блок питания или аккумулятор перестал работать?**

Обратитесь в местный сервисный центр за помощью.

**8. Невозможно набирать текст на ноутбуке, поскольку курсор постоянно перемещается. Что делать?**

Убедитесь, что при использовании клавиатуры вы не касаетесь тачпада. Тачпад можно отключить, нажав  $\boxed{=}$  <sup>6</sup>.

# **Часто задаваемые вопросы по программному обеспечению**

**1. При включении ноутбука загорается индикатор питания, но экран пуст. Как это исправить?**

Попробуйте выполнить любое из следующих действий:

- Принудительно выключите ноутбук, нажав и удерживая кнопку питания в течение 10 секунд. Убедитесь, что аккумулятор правильно вставлен и блок питания подключен, затем включите ноутбук.
- Если проблема все же осталась, обратитесь в местный сервисный центр за помощью.

#### **2. Что делать при появлении сообщения: "Извлеките диски или другие накопители. Нажмите любую клавишу для перезагрузки."?**

Попробуйте выполнить любое из следующих действий:

- Отключите все подключенные USB-устройства и перезагрузите ноутбук.
- Извлеките диск из оптического привода и перезагрузите.
- • Если проблема осталась, возможно, существует проблема с жестким диском или твердотельным накопителем. Обратитесь в местный сервисный центр за помощью.

#### **3. Загрузка и работа операционной системы происходят медленно. Как это исправить?**

Удалите недавно установленные или не входящие в комплект с операционной системой приложения и перезапустите систему.

#### **4. Мой ноутбук не загружается. Как это исправить?**

Попробуйте выполнить любое из следующих действий:

- • Отключите все подключенные к ноутбуку устройства и перезагрузите систему.
- Если проблема все же осталась, обратитесь в местный сервисный центр за помощью.

#### **5. Почему ноутбук не может выйти из спящего режима?**

- Нажмите кнопку питания для восстановление рабочего состояния.
- • Возможно, аккумулятор полностью разряжен. Подключите к ноутбуку блок питания, затем нажмите кнопку питания.

В случае возникновения других проблем посетите https://www.asus.com/ru/support/FAQ/1045091/.

# *Приложение*

### **Федеральная комиссия по средствам связи: Положение о воздействии помех**

Данное устройство соответствует части 15 Правил FCC. Эксплуатация оборудования допустима при соблюдении следующих условий:

- Данное устройство не должно создавать помех.
- На работу устройства могут оказывать влияние внешние помехи, включая помехи, вызывающие нежелательные режимы его работы.

Данное оборудование было протестировано и сочтено соответствующим ограничениям по цифровым устройствам класса В, в соответствии с частью 15 Правил FCC. Эти ограничения рассчитаны на обеспечение защиты в разумных пределах от вредоносных воздействий при установке в жилом помещении. Данное оборудование генерирует и излучает радиочастотную энергию, которая может создавать помехи в радиосвязи, если устройство установлено или используется не в соответствии с инструкциями производителя. Тем не менее, невозможно гарантировать отсутствие помех в каждом конкретном случае. В случае, если данное оборудование действительно вызывает помехи в радио или телевизионном приеме, что можно проверить, включив и выключив данное оборудование, пользователю рекомендуется попытаться удалить помехи следующими средствами:

- Переориентировать или переместить принимающую антенну.
- Увеличить расстояние между данным прибором и приемником.
- Подключить данное оборудование к розетке другой электроцепи, нежели та, к которой подключен приемник.
- Проконсультироваться с продавцом или квалифицированным радио-/ТВтехником.

**ВНИМАНИЕ!** Для соответствия ограничениям FCC по эмиссии и во избежание помех в расположенных рядом теле- и радиоприемниках необходимо использование экранированного сетевого провода. В силу этих причин используйте только входящий в комплект поставки сетевой провод. Для подключения устройств ввода-вывода к данному оборудованию также используйте только экранированные провода. Изменения или дополнения к данному пункту, не согласованные непосредственно со стороной, ответственной за соответствие правилам, могут сделать недействительным право пользователя на пользование данным оборудованием.

(Перепечатано из: Code of Federal Regulations #47, part 15.193, 1993. Washington DC: Office of the Federal Register, National Archives and Records Administration, U.S. Government Printing Office.)

### **Информация о воздействии радиочастоты**

Данное устройство соответствует правительственным требованиям по воздействию радиоволн. Это устройство не превышает предельные значения облучения радиочастотной (РЧ) энергией, установленные Федеральной комиссией по связи правительства США. Для определения уровня облучения используется единица измерения, называемая удельным коэффициентом поглощения (SAR). Ограничение SAR, установленное FCC составляет 1,6 Вт/кг. Испытания SAR выполняются в стандартном рабочем положении принятым FCC с помощью EUT передачи с заданным уровнем мощности на различных каналах. FCC предоставила разрешение для этого устройства, т.к. все уровни SAR удовлетворяют требованиям FCC RF. Информацию о SAR для этого устройства можно найти на сайте www.fcc.gov/oet/ea/ fccid в разделе Display Grant.

# **Предупреждение**

(i) Во избежание создания помех для мобильных спутниковых систем устройство, использующее диапазон частот 5150-5250 МГц предназначено для использования только внутри помещений;

(ii) Максимальный допустимый коэффициент усиления съемной антенны в диапазонах 5250-5350 МГц и 5470-5725 МГц должен соответствовать ограничению EIRP

(iii) Максимальный допустимый коэффициент усиления съемной антенны в диапазоне 5725-5850 МГц должен соответствовать ограничению EIRP

(iv) Когда возможно, необходимо указать тип антенны, модель антенны и наихудший угол наклона необходимые для совместимости с требованиями EIRP, изложенными в разделе 6.2.2.3.

# **Информация о воздействии радиочастоты (RF)**

Выходная излучаемая мощность этого устройства значительно ниже предельных значений облучения радиочастотной энергией, установленных Министерства инноваций, науки и экономического развития Канады (ISED). Устройство должно использоваться таким образом, чтобы длительность контакта с человеком во время нормальной работы сводилась к минимуму.

Это устройство было протестировано и соответствует ограничениям ISED удельного коэффициента поглощения (SAR) при установке в конкретных продуктах.

## **Требования к воздействию радиочастоты**

Этот продукт совместим с ограничениями Канады по радиоизлучению, установленными для неконтролируемого окружения и является безопасным для использования, как описано в данном руководстве. Дальнейшее снижение радиоизлучения может быть достигнуто при установке продукта как можно дальше от пользователя или установке более низкой выходной мощности, если возможно.

# **Правила безопасности UL**

Согласно правилам UL 1459, касающимся средств телекоммуникации (телефонов), рассчитанных на электронное подключение к телекоммуникационной сети с рабочим напряжением, не превышающим 200 В в точке максимума, 300В в полной амплитуде и 105В в рабочем режиме, установленных или используемых в соответствии с Государственным Электротехническим Кодексом (NFPA 70).

При пользовании модемом ноутбука следует всегда выполнять следующие правила предосторожности для уменьшения риска возгорания и поражения электрическим током:

- Не пользуйтесь ноутбуком у воды, например, возле ванны, раковины, кухонной мойки или стиральной машины, в сыром подвале или возле бассейна.
- Не пользуйтесь ноутбуком во время грозы. Существует риск поражения электрическим током от молнии.
- Не пользуйтесь ноутбуком в непосредственной близости от места утечки газа.

Требования UL 1642, касающиеся использования первичных (одноразовых) и вторичных (заряжаемых) литиевых аккумуляторов в качестве источников питания для различных изделий. Эти аккумуляторы содержат металлический литий, или сплав лития, или ионы лития, и могут состоять из одной электронной ячейки или двух и более ячеек, объединенных в группы или параллельных, или из того и другого, конвертирующих химическую энергию в электрическую в результате обратимой или необратимой химической реакции.

- Не бросайте аккумуляторы от ноутбука в огонь, так как они могут взорваться. По поводу специальных инструкций по утилизации во избежание риска для жизни и здоровья людей, связанного с возгоранием или взрывами, обращайтесь к местным сводам правил.
- Не используйте блоки питания или аккумуляторы от других устройств во избежание риска для жизни и здоровья людей, связанного с возгоранием или взрывами. Используйте только сертифицированные UL сетевые адаптеры и аккумуляторы, приобретенные у производителя или официального продавца.

### **Правила электробезопасности**

Продукты, потребляющие ток до 6 A и весом более 3 кг. должны использовать шнур питания аналогичный H05VV-F, 3G, 0,75мм<sup>2</sup> или H05VV-F, 2G, 0.75мм<sup>2</sup>.

### **Примечание относительно ТВ**

Напоминание для установщиков кабельного телевидения - система кабельного телевидения должна быть заземлена в соответствии с Разделом 820.93 Национального Электрического Кодекса (NEC) ANSI/NFPA 70, предоставляющего директивы для надлежащего заземления коаксиального кабеля, с указанием на то, что экран коаксиального кабеля должен быть подключен к системе заземления здания.

## **Информация об изделии корпорации Macrovision**

Данное изделие включает в себя технологию защиты авторских прав, защищенную патентами США. и иные права интеллектуальной собственности, принадлежащие корпорации Macrovision и другим лицам. Использование данной технологии защиты авторских прав возможно только с согласия корпорации Macrovision и предусмотрено только для домашнего и иного ограниченного использования, **если иное не предписано корпорацией Macrovision**. Инженерный анализ и разборка запрещены.

### **Предупреждение потери слуха**

Для предотвращения возможной потери слуха не слушайте звук на высокой громкости в течение длительного времени.

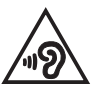

### **Уведомление о покрытии**

**ВАЖНО!** Для обеспечения электробезопасности корпус устройства (за исключением сторон с портами ввода-вывода) покрыт изолирующим покрытием.

### **Положения по литию (для литиево-ионных батарей)**

CAUTION! Danger of explosion if battery is incorrectly replaced. Replace only with the same or equivalent type recommended by the manufacturer. Dispose of used batteries according to the manufacturer's instructions. (English)

ATTENZIONE! Rischio di esplosione della batteria se sostituita in modo errato. Sostituire la batteria con un una di tipo uguale o equivalente consigliata dalla fabbrica. Non disperdere le batterie nell'ambiente. (Italian)

VORSICHT! Explosionsgefahr bei unsachgemäßen Austausch der Batterie. Ersatz nur durch denselben oder einem vom Hersteller empfohlenem ähnlichen Typ. Entsorgung gebrauchter Batterien nach Angaben des Herstellers. (German)

ADVARSELI! Lithiumbatteri - Eksplosionsfare ved fejlagtig håndtering. Udskiftning må kun ske med batteri af samme fabrikat og type. Levér det brugte batteri tilbage til leverandøren. (Danish)

VARNING! Explosionsfara vid felaktigt batteribyte. Använd samma batterityp eller en ekvivalent typ som rekommenderas av apparattillverkaren. Kassera använt batteri enligt fabrikantens instruktion. (Swedish)

VAROITUS! Paristo voi räjähtää, jos se on virheellisesti asennettu. Vaihda paristo ainoastaan laitevalmistajan sousittelemaan tyyppiin. Hävitä käytetty paristo valmistagan ohjeiden mukaisesti. (Finnish)

ATTENTION! Danger d'explosion si la batterie n'est pas correctement remplacée. Remplacer uniquement avec une batterie de type semblable ou équivalent, recommandée par le fabricant. Jeter les batteries usagées conformément aux instructions du fabricant. (French)

ADVARSEL! Eksplosjonsfare ved feilaktig skifte av batteri. Benytt samme batteritype eller en tilsvarende type anbefalt av apparatfabrikanten. Brukte batterier kasseres i henhold til fabrikantens instruksjoner. (Norwegian)

標準品以外の使用は、危険の元になります。交換品を使用する場合、製造者 に指定されるものを使って下さい。製造者の指示に従って処理して下さい。 (Japanese)

ВНИМАНИЕ! При замене аккумулятора на аккумулятор иного типа возможно его возгорание. Утилизируйте аккумулятор в соответствии с инструкциями производителя. (Russian)

### **Декларация о соответствии продукции экологическим нормам**

В соответствии с международными нормами по защите окружающей среды компания ASUS предоставляет всю необходимую информацию и тщательно проверяет все продукты на стадии проектирования и производства, чтобы гарантировать безопасность окружающей среды при эксплуатации продуктов ASUS. Кроме того, ASUS предоставляет всю релевантную информацию относительно данных требований.

На сайте http://csr.asus.com/Compliance.htm содержится информация о соответствии продукции ASUS нижеследующим требованиям.

# **Регламент Европейского союза REACH и статья 33**

Согласно регламенту ЕС REACH (Registration, Evaluation, Authorization, and Restriction of Chemicals – Регистрация, Оценка, Разрешения и Ограничения на использование Химических веществ), на сайте ASUS REACH размещен список химических веществ содержащихся в продуктах ASUS: http://csr.asus.com/english/REACH.htm.

# **Директива Европейского союза RoHS**

Этот продукт соответствует требованиям директивы ЕС RoHS. Подробную информацию можно найти на странице http://csr.asus.com/english/article.aspx?id=35.

# **Утилизация и переработка**

Компания ASUS берет на себя обязательства по утилизации старого оборудования, исходя из принципов всесторонней защиты окружающей среды. Мы предоставляем решения нашим клиентам для переработки наших продуктов, аккумуляторов и других компонентов, а также упаковки.

Для получения подробной информации об утилизации и переработке в различных регионах посетите http://csr.asus.com/english/Takeback.htm.

## **Директива по экодизайну**

Европейский союз объявил основу для определения требований к экодизайну энергосвязанных изделий (2009/125/EC). Реализация конкретных мер, направленных на улучшение экологических показателей конкретных продуктов или нескольких видов продукции. ASUS размещает информацию о продуктах на сайте CSR. Дополнительную информацию можно найти на странице https://csr.asus. com/english/article.aspx?id=1555.

### **Совместимость со стандартом ENERGY STAR**

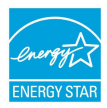

ENERGY STAR – это совместная программа Министерства энергетики и Агентства по охране окружающей среды США, помогающая предприятиям и гражданам защищать окружающую среду и экономить энергию благодаря использованию энергосберегающих продуктов и технологий.

Все продукты ASUS с логотипом ENERGY STAR соответствуют стандарту ENERGY STAR и оснащены функциями управления питанием, которые включены по умолчанию. Монитор автоматически переходит в спящий режим через 10 минут бездействия; компьютер автоматически переходит в спящий режим через 30 минут бездействия. Для пробуждения компьютера нажмите кнопку питания, щелкните мышью или нажмите любую клавишу на клавиатуре.

Для получения подробной информации по управлению питанием и защите окружающей среды посетите http://www.energystar.gov/powermanagement. Кроме того, посетите http://www.energystar.gov для получения детальной информации о совместной программе ENERGY STAR.

**ПРИМЕЧАНИЕ:** Energy Star не поддерживается на продуктах c FreeDOS и Linux.

### **Продукты зарегистрированы в реестре EPEAT**

Ключевая экологическая информация для продуктов ASUS зарегистрированных в реестре EPEAT (Электронный инструмент экологической оценки продуктов) доступна на странице https://csr.asus.com/english/article.aspx?id=41. Дополнительную информацию о программе EPEAT и руководстве по покупке можно найти на сайте www.epeat.net.

### **Замечания по съемным аккумуляторам**

- При установке аккумулятора несоответствующего типа возможен взрыв.
- Аккумулятор и его компоненты должны быть правильно утилизированы.

### **Лицензия на шрифты BIOS**

Copyright © 2023 Проект Android с открытым исходным кодом

Лицензировано по лицензии Apache версии 2.0 ("Лицензия"); вы не можете использовать этот файл, кроме как в соответствии с Лицензией. Копию Лицензии можно получить по адресу http://www.apache.org/licenses/LICENSE-2.0.

Если это не требуется действующим законодательством или не согласовано в письменной форме, распространяемое по Лицензии программное обеспечение, распространяется "КАК ЕСТЬ", БЕЗ КАКИХ-ЛИБО ГАРАНТИЙ ИЛИ УСЛОВИЙ, явных или подразумеваемых.

Сведения о разрешениях и ограничениях в соответствии с Лицензией смотрите в Лицензии для конкретного языка.

### **Упрощенное заявление о соответствии европейской директиве**

Настоящим, ASUSTeK COMPUTER INC, заявляет, что устройство соответствует основным требованиям и другим соответствующим условиям директивы 2014/53/EU. Полный текст декларации соответствия ЕС доступен на https://www.asus.com/support/.

Работа WiFi в диапазоне частот 5150-5350 МГц должна быть ограничена использованием в помещениях для стран, перечисленных в таблице ниже:

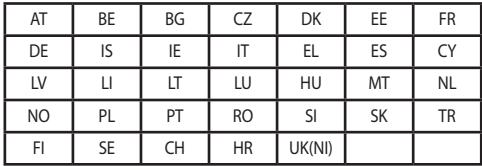

 $C \in$
## **Уведомление о сети Wi-Fi**

**ВАЖНО!** Некоторые модели оснащены сетевыми картами Wi-Fi 6E. Возможность использования диапазона Wi-Fi 6E может отличаться в зависимости от нормативов и сертификации каждой страны/региона.